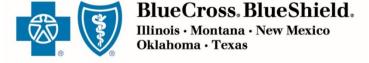

# Retail Producer Portal Guide

The Retail Producer Portal is a comprehensive sales and service tool for the Under 65 individual market and the Medicare markets. The portal enables you to design and deliver quotes, enroll members in Blue plans, manage prospects and serve and support active clients with a host of features

# Table of Contents

|   | Managing Your Portal Account                       | 3  |
|---|----------------------------------------------------|----|
|   | Register for the Portal                            |    |
|   | Log In to the Portal                               |    |
|   | Resolve Account Lock Outs                          | 12 |
|   | Edit Your Profile                                  | 13 |
|   | Change Your Password                               | 14 |
| 2 | Using Your Express Link                            | 15 |
|   | Review Your Agent Information                      |    |
|   | Select "Need Assistance" Info                      |    |
|   | Get Your Express Link!                             | 16 |
| 3 | Creating a Proposal/Quote                          | 17 |
|   | Quoting Retail ACA QHPs                            |    |
|   | Quoting Medicare Supplement, MAPD and PDP*         |    |
|   | View Saved Proposals/Quotes                        | 25 |
|   | Open Emailed Quotes                                | 26 |
|   | Have Clients Create a Retail Shopping Cart Account | 28 |
| 4 | Enrolling Clients in Retail ACA Plans              | 31 |
|   | Enroll Existing Member in New Plan                 |    |
|   | Enroll via Producer Portal & Shopping Cart         |    |
|   | Enroll via Producer Portal Only                    |    |
| 5 | Enrolling Clients in Medicare Supplement Plans     | 47 |
| 6 | Enrolling Clients in MAPD and PDP                  | 58 |
|   | <u> </u>                                           |    |

| 7 | Managing Leads, Clients & Members         | 68 |
|---|-------------------------------------------|----|
|   | Add New Prospects                         | 68 |
|   | Search for Prospects                      | 69 |
|   | Search for a Member                       | 70 |
|   | Manage Documents & Questions              | 73 |
| 8 | Completing Producer-Assisted Transactions | 78 |
|   | Order Permanent ID Cards                  | 78 |
|   | Generate Temporary ID Cards               |    |
|   | Change Primary Care Physician             | 82 |
|   | Change Client Information                 |    |
| 9 | Using Reports                             | 88 |
|   | Select Report Options                     |    |
|   | Create & Save Custom Reports              |    |
|   | View Custom Reports                       | 95 |
|   | Examples of Frequently Used Reports       |    |
|   | Using Book of Business Reports            |    |
|   | Exporting Reports                         |    |

# 1 Managing Your Portal Account

# Register for the Portal

Only those that have completed our onboarding/contracting process can register with the Retail Producer Portal. That process includes completing important contact and license information via the online Producer Express onboarding system.

After the onboarding/contracting process is complete, you will receive a "Welcome" email with your personal nine-digit producer identification number.

At that point, you are ready to register with the Retail Producer Portal.

Go to <a href="https://osc.hcsc.net/producerportal/">https://osc.hcsc.net/producerportal/</a>

If you have completed the onboarding process, click the "Register" button.

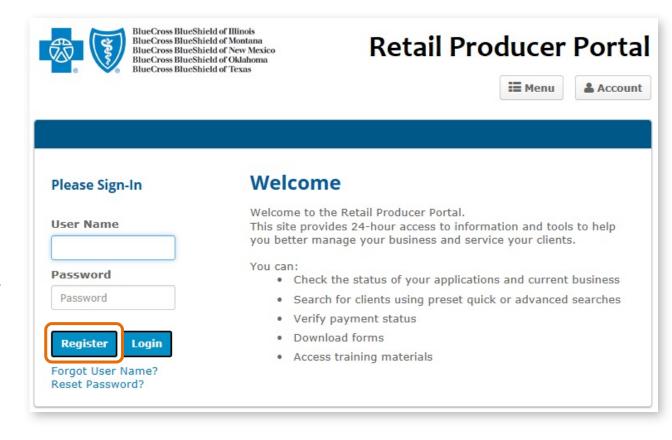

### Select a User Name and Password

Complete all required fields to register for the Retail Producer Portal.

- 1. Enter your First and Last Name
- 2. Enter a User Name
- 3. Create a Password and confirm it.
  - The password must be six to nine characters.
  - The password can only contain letters and/or numbers; no special characters are allowed.
  - If you select letters, the letters can be lower case, upper case or a mix of both.

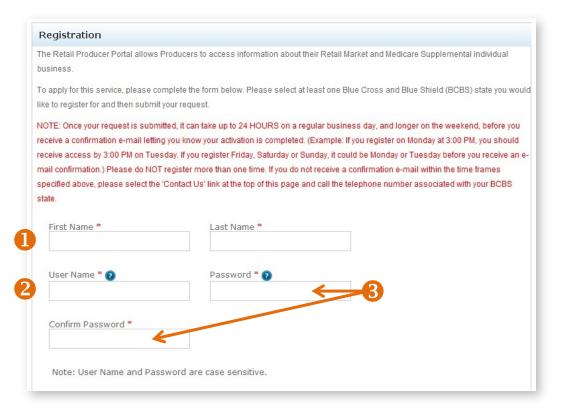

### **Register for Your State**

- 4. Select all the states in which you are authorized to sell.
- **5.** Complete all required fields for each state. Required fields have a red asterisk.
- **6.** In the Agent Unique ID box, enter the nine-digit identification number included in your "Welcome" email when you completed contracting (producers and agencies) or onboarding (subproducers) with our Producer Administration teams.

NOTE: If you contracted or onboarded to sell in multiple states, you have a unique ID number for each state.

7. Click the "Continue" button.

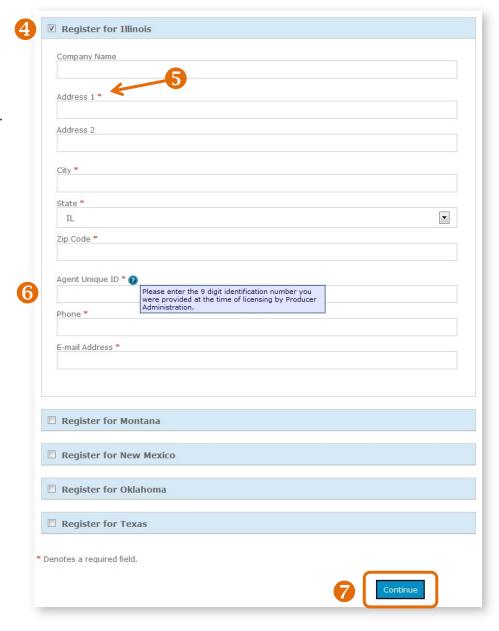

### **Register for Your State (continued)**

- 8. After you click the "Continue" button, a confirmation message appears. Either select "Edit" to change the information you entered or click on the "Submit Registration" button.
- 9. Once you submit your information, a note pops up that you can have full use of the site once you receive a confirmation email. It can take up to 24 hours on a regular business day and longer on the weekend before you receive the confirmation email. For example, if you register at 3:00 p.m. on Monday, you should receive access by 3:00 p.m. on Tuesday. If you register Friday, Saturday or Sunday, it could be Monday or Tuesday before you receive an email confirmation. Click the "Back to Login Page" button. Note that it takes another day or two to activate your registration.

Please do not register more than one time.

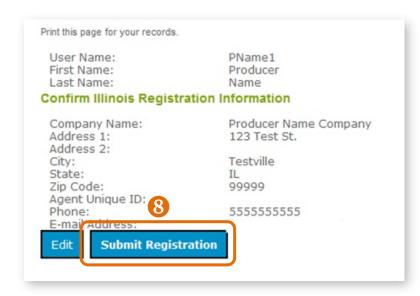

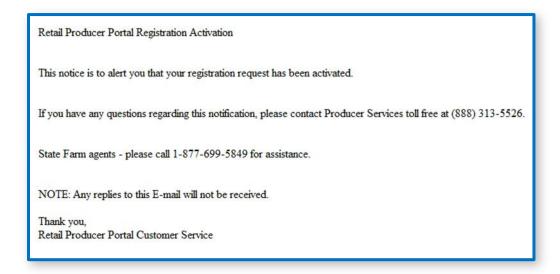

### **Registration Confirmation Email**

Once you receive your activation email

(example at left), you can return to the <u>Retail Producer Portal</u> and log in with the User Name and Password that you created during the registration process. If you do not receive this email within two business days, please contact us.

# Log In to the Portal

After going through the registration process, and receiving your registration confirmation email (see previous page), you can go to the <u>Retail Producer Portal</u>, log in and use the site.

You should bookmark this page or save it to your favorites.

### Login

- **1.** Enter the User Name you created during the registration process.
- 2. Enter the Password you created during the registration process.
- 3. Click the "Login" button.

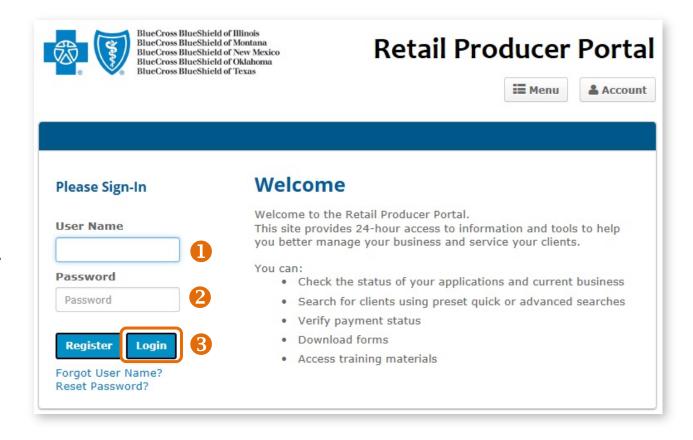

### **Recover Your User Name**

If you forget your User Name at any time, follow these steps.

Retail Producer Portal Registration Activation

The following Username(s) are registered with your e-mail address:

State Farm agents - please call 1-877-699-5849 for assistance.

NOTE: Any replies to this E-mail will not be received.

Retail Producer Portal Customer Service

Thank you,

- 1. On the login page, click on the "Forget User Name?" link.
- 2. In the "Forgot User Name?" area, enter the "Agent Unique ID" in the space provided. This is your nine-digit producer number that was included in your "Welcome" email after you completed our contracting/onboarding process.
- 3. Enter the email address associated with the account in the space provided.
- 4. Click the "Submit" button.

password.

**5.** A confirmation message appears letting you know that we sent your user name in an email to your email address on file. Click the "OK" button.

6. You'll receive an email with your user name. If you don't see the email in your inbox, check your spam or junk folder. Return to the Retail Producer Portal and enter your user name and

If you have any questions regarding this notification, please contact Producer Services toll free at (888) 313-5526.

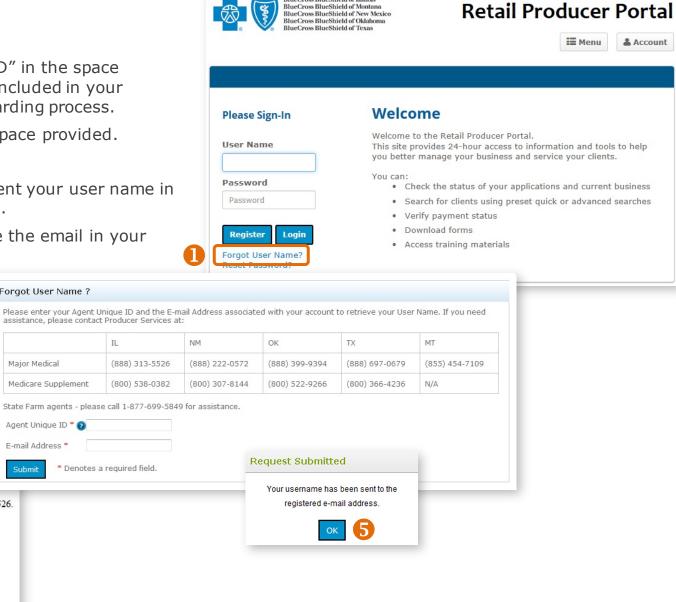

\* Denotes a required field

Forgot User Name ?

Major Medical

Medicare Supplement

Agent Unique ID \* 👩

E-mail Address \*

### **Reset Password**

If you forget the password you originally used to set up your account, follow these steps to create a new password.

- 1. On the login page, select the "Reset Password?" link.
- 2. Enter the user name in the space provided.
- 3. Enter the email address associated with the account in the space provided.
- 4. Click the "Submit" button.
- **5.** A confirmation message appears letting you know that we sent you a temporary password to your email address on file. Click the "OK" button.

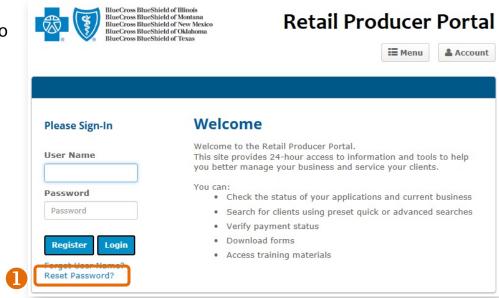

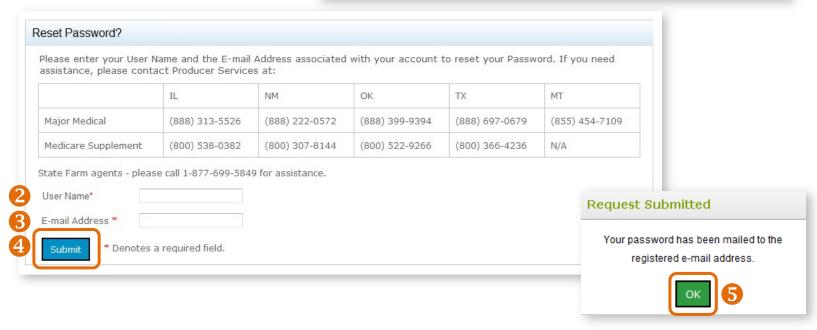

### Reset Password (continued)

- **6.** We send you an email with the subject line of "Retail Producer Portal Password Reset." The email includes a case-sensitive temporary password.
- 7. Return to the Retail Producer Portal and enter your user name
- 8. Enter the temporary password from the email.
- **9.** After logging back into the Retail Producer Portal with the temporary password, select "Edit Profile" from the dropdown Account menu. The Account menu is located at the top right section of the portal.

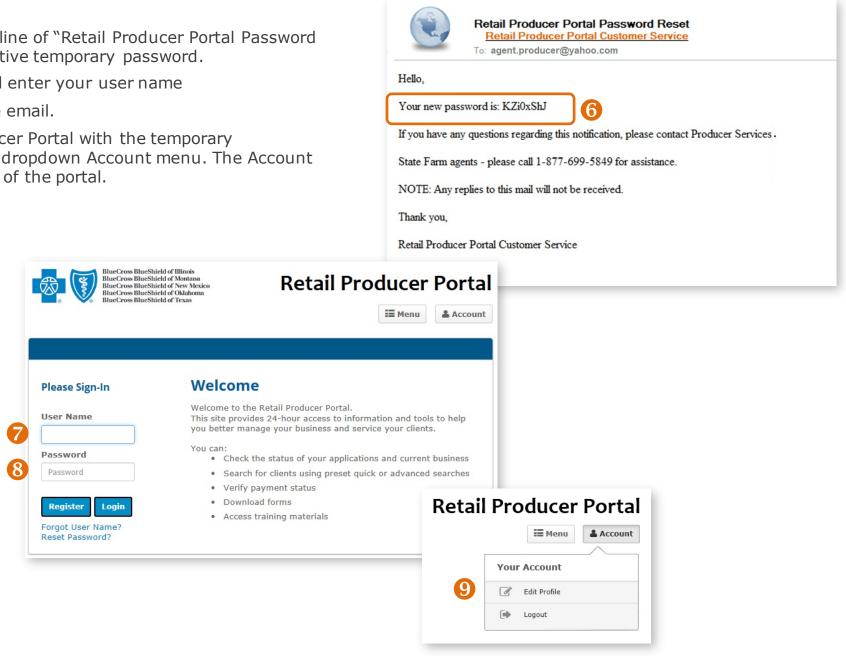

### Reset Password (continued)

- 1. In the Change Password section, enter the temporary password from the email into the "Current Password" field. Enter a new password in the "New Password" field and confirm the new password.
  - The password must be six to nine characters.
  - The password can only contain letters and/or numbers; no special characters are allowed.
  - If you select letters, the letters can be lower case, upper case or a mix of both.
- 2. Select the "Update Password" button.
- 3. A confirmation message appears. Select the "Back to Profile Page" button.

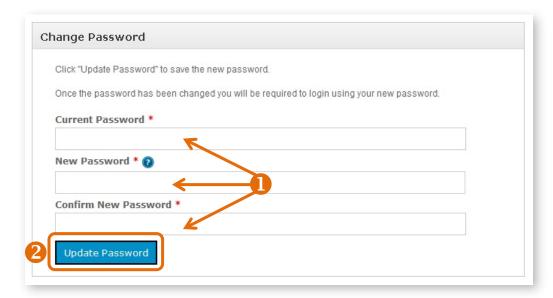

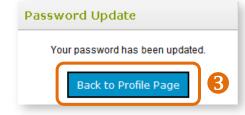

### Resolve Account Lock Outs

Using the incorrect user name and/or password three consecutive times results in an account lock out.

If you enter the incorrect combination of "User Name" and "Password" on your first and second attempts, an error message appears that your user name and password don't match.

After the third attempt, you'll see the message at right.

At this point, you should use the "Forgot User Name?" or "Reset Password?" features to retrieve your user name and reset your password before you attempt to log in again. Please see those sections for details. Once you have retrieved your user

User Name or Password does not match, please try again.

The username and password that you have entered is not valid. You have exceeded the number of verification attempts allotted. Please use Reset Password, then close all browsers and reattempt to access Your Account.

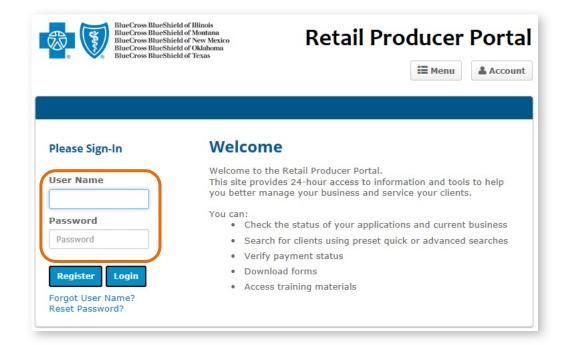

name and reset your password, close your web browser application.

Clear the web browser application's history and cache before attempting to log in again.

### Edit Your Profile

The Edit Profile feature enables you to change your agency listing information or account password. If you accidentally set up your profile with incorrect information, or need to change it for any reason, follow these steps.

- 1. Click on "Account," located in the top right area of the Retail Producer Portal application window.
- 2. Select the "Edit Profile" option menu item from the dropdown list.
- **3.** Update any of the following information:
  - Company Name
  - Address
  - Phone
  - Email Address

You **cannot** edit your Name or nine-digit producer ID number.

**4.** Once complete, click on the "Update Profile" button. A message appears that your profile has been updated. Click the "Back to Profile Page" button.

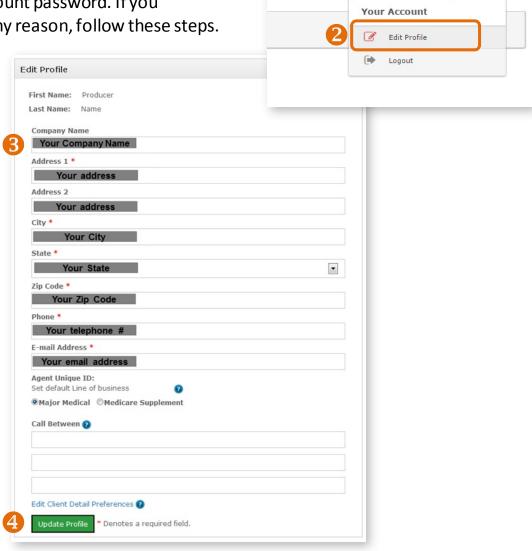

**≡** Menu

& Account

# Change Your Password

- 1. Click on "Account," located in the top right area of the Retail Producer Portal application window.
- 2. Select the "Edit Profile" option menu item from the dropdown list.
- 3. Enter your current password.
- 4. Enter your new password.
  - The password must be six to nine characters.
  - The password can only contain letters and/or numbers; no special characters.
  - If you select letters, the letters can be lower case, upper case or a mix of both.
- 5. Confirm your new password.
- 6. Click on the "Update Password" button.
- 7. After updating your password, a message appears that your profile has been updated. Click the "Back to Profile Page" button.

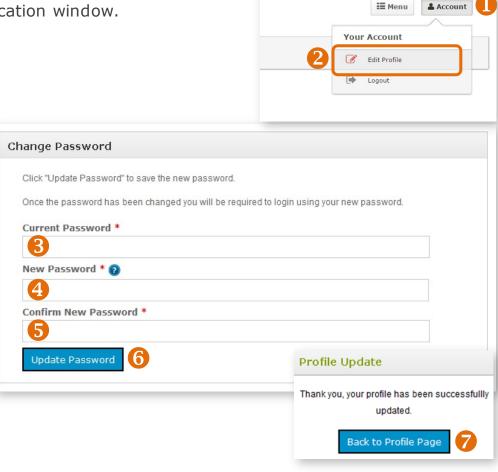

# 2 Using Your Express Link

After you register for the portal, you will have access to Express Link. Express Link is a customized HTML hyperlink, embedded with your name and nine-digit producer number. When clients click on the code – in the form of a link or web button – it takes them to our Retail Shopping Cart and your producer info is attached to their shopping and enrollment experience. If a client starts an application, your producer info is automatically added to the application. Express Link ensures that you receive credit for any policies sold.

To get started on using your Express Link, click in the top right section of the portal, select the "Menu" button and scroll to the "Express Link" option and select it.

The following sections show you how to configure and use your Express Link.

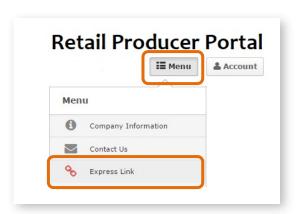

# Review Your Agent Information

- 1. In the Express Link configuration area, make sure the information displayed in the "Review Your Agent Information" section is correct, especially your nine-digit producer number (Agent Unique ID). Applications, enrollments and your FFM registration are linked to your producer number allowing you to receive credit for your sales.
- 2. Using a valid agent email address ensures you receive email notifications about a client's application.
- 3. If you need to edit this information, click on the "Edit Profile" button.

NOTE: Agent Name and Agent Unique ID cannot be edited. If your name changes, contact the Producer Service Center for next steps. Call 855.782.427, 8:00 a.m. - 5:00 p.m. Monday through Friday.

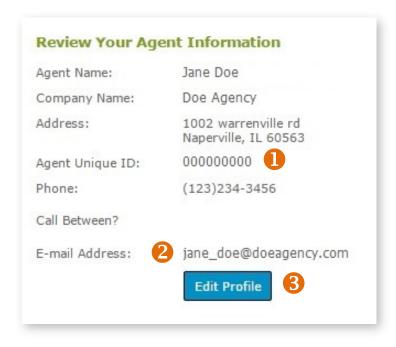

### Select "Need Assistance" Info

- 1. In this section, choose the content you want displayed in online applications started by clients.
- 2. A preview of the information you choose is displayed in the "Box Preview" area.

## Get Your Express Link!

- 1. You can use Express Link in two ways. You can generate "link" code that you copy into an email, or you can generate "button" code for use on your website. This code is specific to you. Read below on how to copy either the "link" or "button" code.
- 2. The "link" code is displayed here.
- **3.** To copy the "link" code, click on the blue "Get HTML Link Code" button.
- 4. This preview area displays how the link will appear to clients.
- 5. The "button" code is displayed here.
- **6.** To copy the "button" code, click on the "Select Button Code" button. You may need the help of a web developer to add this button code to your website.
- **7.** This preview area shows how the button code will look to your website visitors.

#### TIPS FOR USING EXPRESS LINK:

- If you share your Express Link by email, ask clients to save the email until enrollment is complete.
- Clients should use your link to access our Retail Shopping Cart, then log in or create a new account right away.

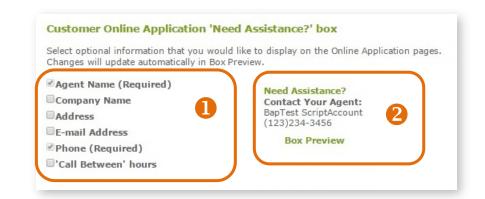

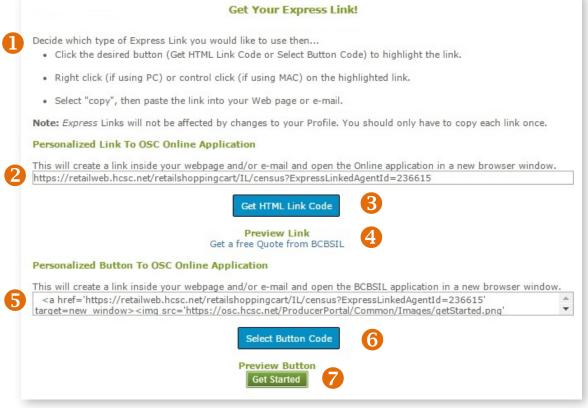

# 3 Creating a Proposal/Quote

You can use the Retail Producer Portal to create proposals and/or quotes for **on and off exchange qualified health plans (QHPs)** during open and special enrollment for the retail ACA market as well as the Medicare Supplement and MAPD AND PDP market.

# Quoting Retail ACA QHPs

### **Enter Applicant/Client Information**

- 1. Select the Quotes tab.
- 2. Complete the required fields for the quote. We refer to this initial information as the "census."
- 3. Note that a "County" field appears under the zip code after the zip code has been entered. If more than one county is available, click outside of the zip code box and then select the county from the drop-down list.
- **4.** Enter all the primary applicant's information. Additional fields may appear, such as those for a spouse and children, but only after the other census information is entered (including birthday) for the primary applicant.
- 5. Select the "Continue" button.

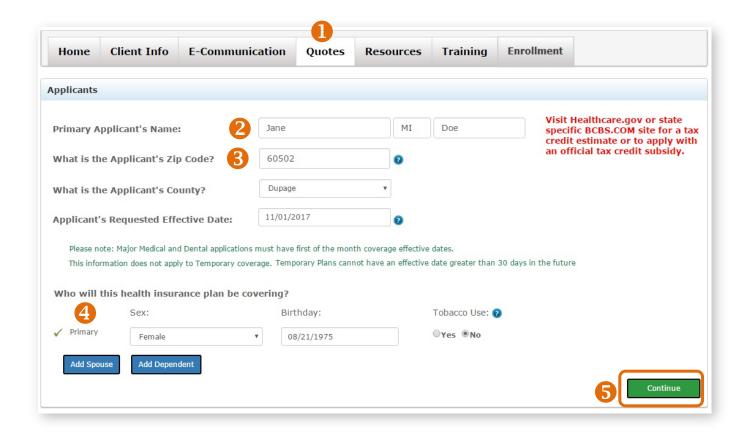

### **Select Matching Plans**

- 1. From the **Matching Plans page**, you can select up to **three** Medical plans by checking the box beside the plan name.
- 2. You can also check the "Yes" or "No" box beside "Dental Coverage." If "Yes" is selected for dental, the dental plans appear in a drop-down list.
- **3.** If you don't need a quote or proposal, and you want to begin the application now, you can select "Apply for This Plan" next to the desired plan.
- **4.** If you want to make changes to the applicant's "census" info, select the "Return to Applicants Page" link at the top or button at the bottom. See the next page for more details.
- 5. If you want to save these options as a proposal, select the green "Save Proposal" button. See the next page for more details.
- **6.** If you want to send a quote, select the green "Send Quote" button. See page 20 for next steps.
- 7. If you want to compare plans, select the "Compare up to 3 Plans" button at the bottom of the screen.

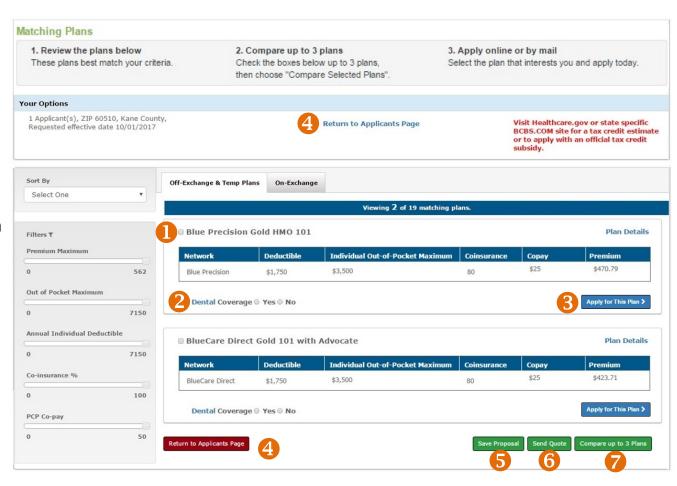

### **Return to Applicants Page**

- 1. If you selected **Return to Applicants Page** from the Matching Plans screen (see page 18), you are directed back to the "Applicants" page.
- 2. Note that effective dates for major medical on- and offexchange policies must begin on the first of the month.
- **3.** You can change or add information in this section. For example, you can add or remove a spouse and/or children.
- 4. Click on the "Continue" button after making your changes.

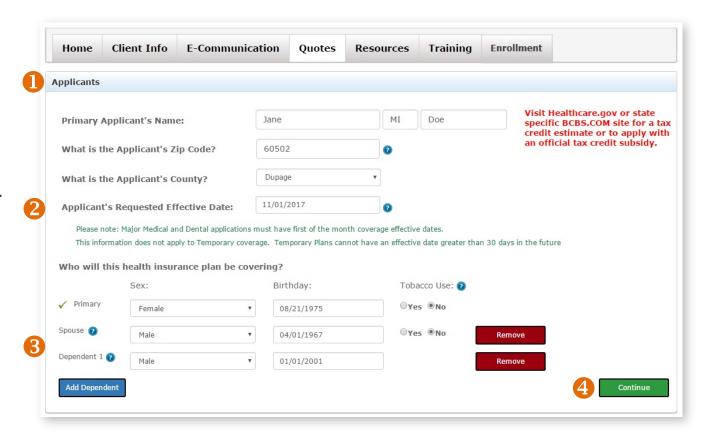

### **Save Proposal**

- 1. If you selected **Save Proposal** from the Matching Plans screen (see previous page), a pop-up box opens so that you can enter the Proposal Name. Proposals are often saved with the client's name, but you can use any naming convention that works for you. Saved proposals expire automatically after 180 days of no activity.
- 2. Select the "Save" button.

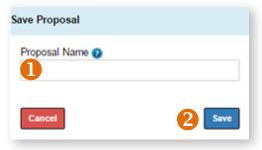

### **Send Quote**

After you choose which plans you'd like to send in a quote (see Step 6 on page 18) and click on "Send Quote," complete the following steps:

- 1. Be sure the client's email address is correct. You can enter up to 3 email addresses. All receive the same quote and message. Separate each address with a comma.
- 2. If you want a copy of the quote and/or proposal sent to you, select this option and check your email address for accuracy.
- **3.** You have the option of sending a custom message. Because the quote email drives your client to the Retail Shopping Cart, you could give them instructions on their next steps. If you want to manage the online enrollment application process, you could tell your client to contact you once they have selected a plan and you'll complete the enrollment process for them. Your contact information is inserted at the bottom of the message by default.
- **4.** Clicking on the "Generate and attach a formal proposal letter" allows you to send the quote and save the proposal. We recommend this option. When you select this option, two things happen:
  - First, the Proposal Name box opens. Type a Proposal Name to save it. You can view it any time under the "Client Info" tab.
  - Second, the "Send Quote and Save Proposal" button appears. Click on this button.
- **5.** If you don't select "Generate and attach a formal proposal letter," then you can only send the quote and the proposal isn't saved. The Proposal Name box is hidden and the "Send Quote" button is enabled.
  - Quotes expire automatically after 90 days of no activity.

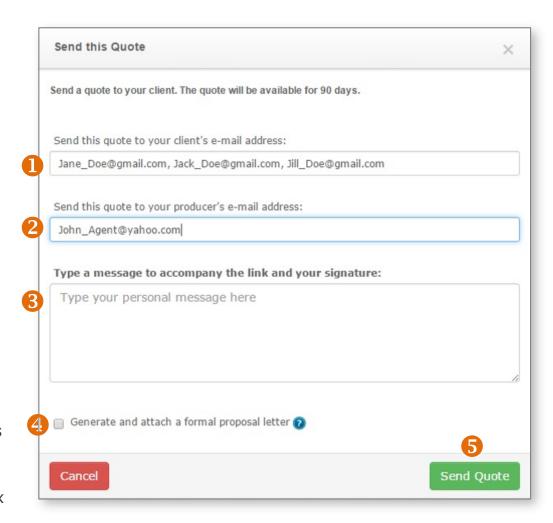

### **Compare Selected Plans**

- 1. If you chose **Compare up to 3 Plans** in the matching plans screen (see page 18), a new window opens. It shows a side-by-side comparison of up to 3 plans with several plan details.
- 2. Click on any of the question mark icons for a more detailed definition of the feature.
- **3.** If you want to view a PDF file of the formulary for each plan in the comparison chart, click on the "View" link.
- **4.** To view a PDF file of the Summary of Benefits and Coverage (SBC) for each plan, click on the "Summary of Benefits" link.
- **5.** You'll need a PDF reader to view the SBC. If you don't have one, select this link to download the free version of Adobe's PDF reader.
- **6.** To change plans for a new comparison, click on the red "Close" button. When you select "Close," you return to the Matching Plans screen.

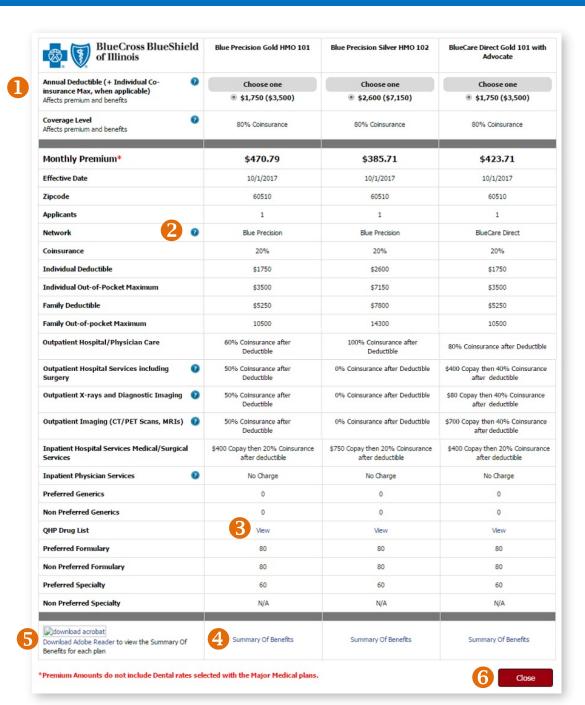

# Quoting Medicare Supplement, MAPD and PDP\*

After logging in to the portal, check the line of business indicator located on the top right of the display window. Select "Medicare."

- 1. Ensure you're using the correct line of business and click on the "Quotes" tab.
- 2. If your client is interested in Medicare Select Plans, select "Yes." A full address is required so that eligibility can be determined. Select plans are available in certain locations in Illinois, Oklahoma and Texas.
- **3.** The Applicant's Name is required. The name is used in quotes and saved proposals.
- **4.** Answer the address information, gender, date of birth and tobacco use fields. These are rate determiners and required for a quote.
- **5.** Choose a policy effective date.
- **6.** The "Continue" button will not appear until all required fields are complete.

\* Quoting Medicare Supplement, MAPD and PDP is not available in Montana at this time.

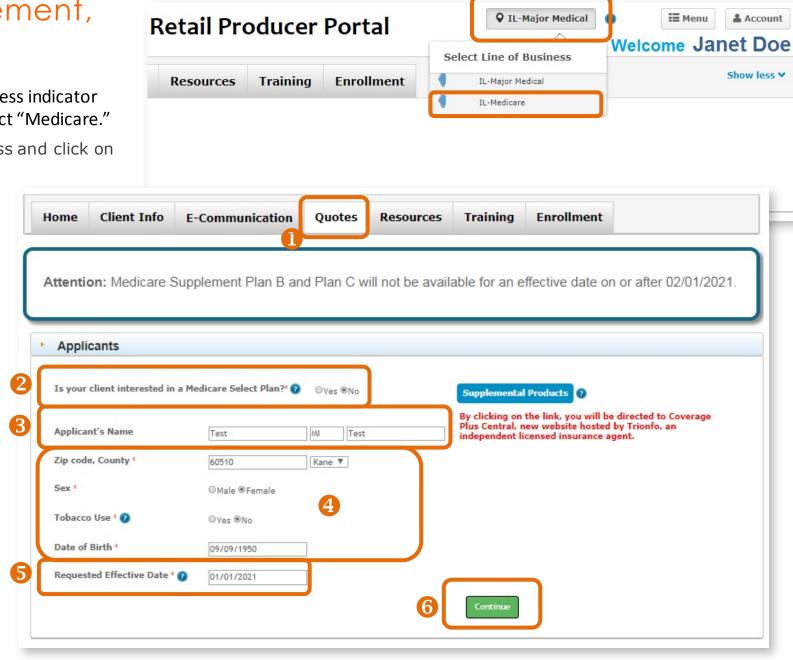

### **Medicare Supplement**

After submitting the applicant information, Medicare Supplement, MAPD and PDP plans will display in a tabbed format. Click on the appropriate tab/line of business to display available plans.

Once you select a plan by clicking on the selection box in the far-left column, you can:

- **Apply for This Plan.** As the producer, if you select "Apply for This Plan," you can choose to complete online enrollment via the Retail Producer Portal or download and complete a paper application \*\*.
- **Send Quote**. When your clients receive your digital quote\* and click on links in the quote, they are directed to the Retail Shopping Cart where they can continue to shop and enroll. Your information is captured with the use of the quote link.

**∢** Go Back

- \* Note that saved proposals will expire 18 months after no activity and quotes will expire after 90 days.
- \*\* Paper Applications take significantly more time to process than online applications submitted via the Retail Shopping Cart and **Retail Producer Portal. Consider** completing and submitting applications online versus using hard copy paper applications.

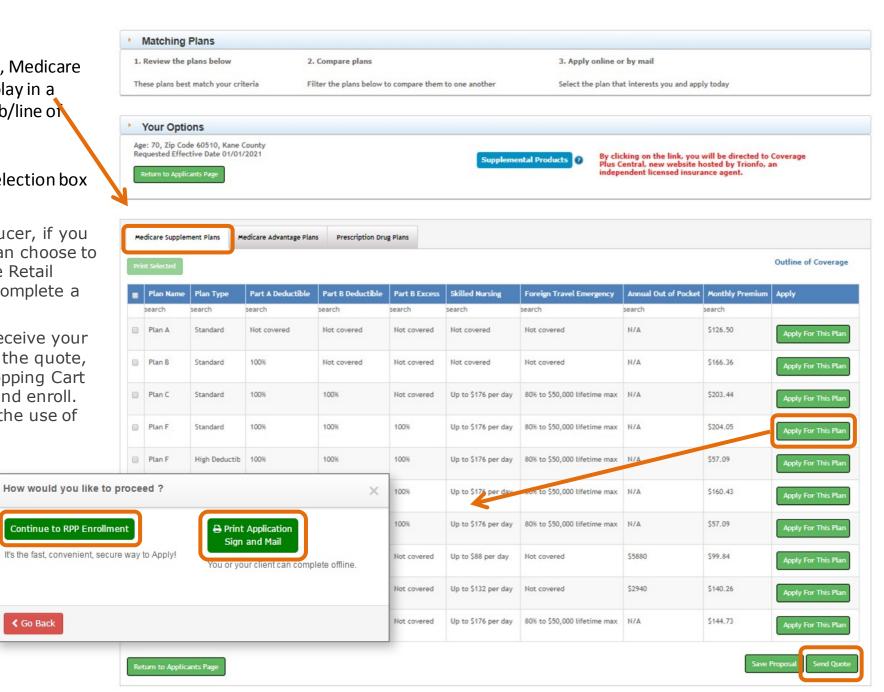

### **Quoting MAPD and PDP\***

After submitting the applicant information, Medicare Supplement, MAPD and PDP plans will display in a tabbed format. Click on the appropriate tab/line of business to display available plans.

Once you select either a MAPD or PDP plan by clicking on the selection box in the far-left column, you can:

- Print Selected. You can print to your printer or print to PDF if you have that capability. At this time, there is no Send Quote or Save Proposal functionality for MAPD or PDP.
- Apply for This Plan. As the producer, if you select "Apply for This Plan," you can choose to help your client complete online enrollment via the Retail Shopping Cart or download and complete a paper application. In the future, clicking on this option will take you directly to the online enrollment application of the Retail Producer Portal. If you want to help your client apply for a plan, we recommend you manage the process through the Enrollment tab of the portal.

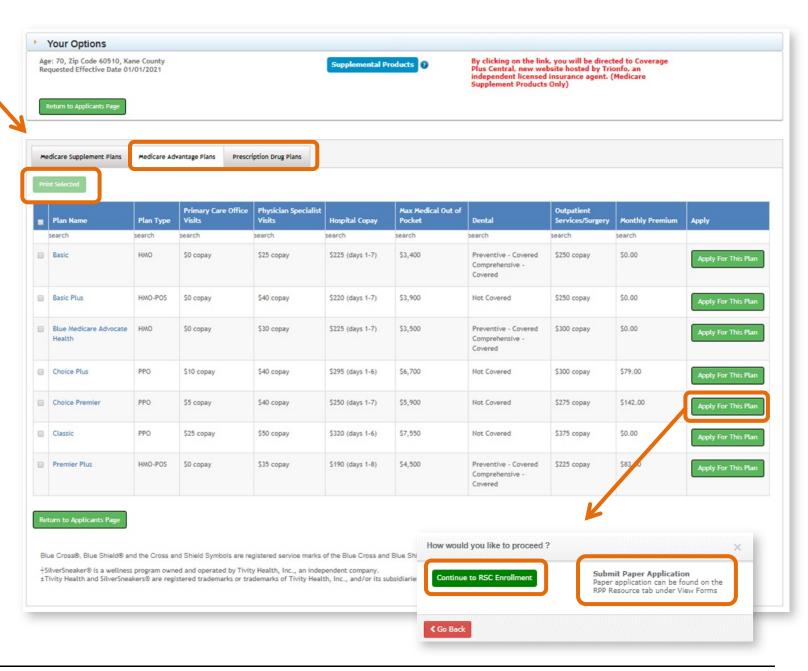

# View Saved Proposals/Quotes

After you save a proposal or send a quote, you are directed to a page where you can view existing proposals/quotes.

- 1. To view a proposal/quote, select the proposal you'd like to review from the "View Existing Proposals" table. Producers often save a proposal with the name of the client.
- 2. You can choose to recreate the quote again by selecting the "Regenerate" link.
- **3.** The prospect's information will display under the "View Existing Proposals" table.
- **4.** You can also save or delete the prospect's information or create a proposal.

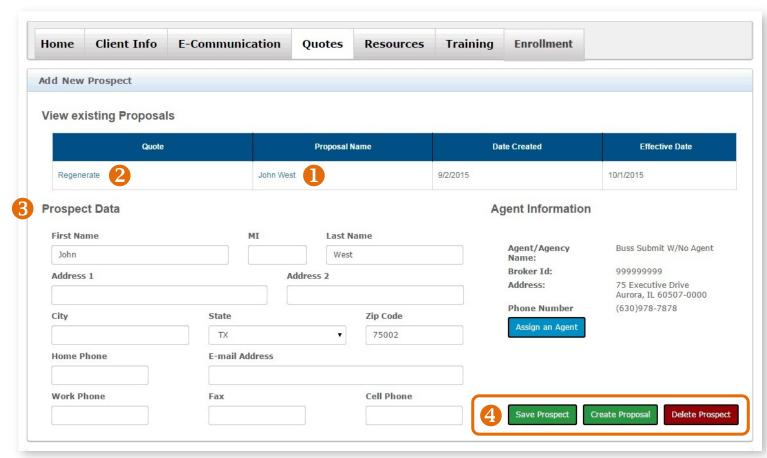

## Open Emailed Quotes

### **Proposal and Quote Email**

After the quote is generated and sent to the client via email, the client receives an email like the one at right. The email contains the following:

- 1. An attached PDF file of a proposal letter and quote.
- 2. Instructions on opening the PDF file. It requires a password to open, which is the primary applicant's zip code.
- 3. Website link to the Retail Shopping Cart specific to you and the client that includes all the plans that you saved for the client.
- 4. Instructions for your client to log in to or set up a Retail Shopping Cart account.
- 5. Your contact information.
- **6.** A custom message (see Step 3 on page 20).

### **Proposal Cover Letter & Quote**

When the client opens the proposal PDF, a cover letter (if specified by you) is on the first page and subsequent pages show plans with rates you selected for the client. The quote looks like the image at right.

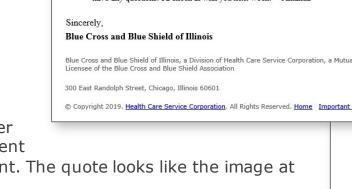

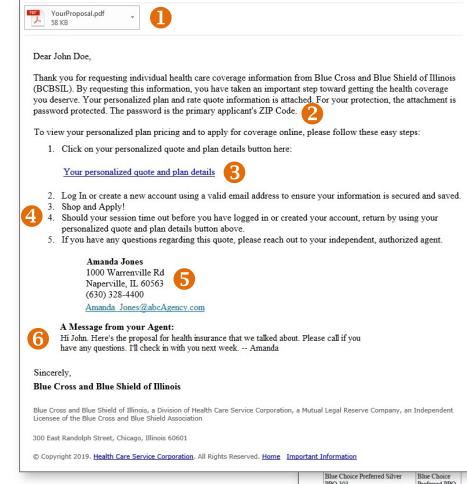

\$1402.33 \$750 \$7900 \$7900 \$7900 \$979.85 \$2200 \$7900 \$1398.80 \$2200 \$1222.98 Blue FocusCare Bronze 209 \$6000 \$7900 \$838.73 Blue FocusCare Gold 211 \$500 \$7900 \$1129.92 FocusCare Blue FocusCare Silver 210 \$4150 \$1051.65 Blue Precision Blue Precision Bronze HMO 205 \$6000 \$7900 \$1013 30 Blue Precision Gold HMO 207 \$1319.71 Blue Precision Blue Precision Silver HMO 206 \$2500 \$7900 \$1307.16 Blue Precision Silver HMO 306

**Health Insurance Quote** 

PREPARED BY

Your Independent, Authorized Agent

Amanda Jones

Requested Effective Date:

COINSURANCE

60%

Zip Code

OUT-OF-POCKET MAX

\$6650

EDUCTIBLE

\$6000

\$3150

DATE

08/19/2019

11/01/2019

\$1175.38

\$1076.59

### Open Emailed Quotes (continued)

### **Saved Proposals and Quotes**

- Saved proposals stay attached to your client's record in the Retail Producer Portal for 180 days (6 months). Proposals expire automatically after 180 days of no activity.
- Quotes expire automatically after 90 days from when the quote was generated.

### The URL Link

The quote-specific link – included in the body of the proposal email – takes the client to a Retail Shopping Cart page where the plans you selected for the proposal can be viewed.

Because the client went to the Retail Shopping Cart via a link that you generated, your producer information is captured.

If the client selects a plan and applies for coverage, you are credited with the sale.

However, until your client creates a shopping account, the client must use your Express Link for every shopping session.

Once your client has a Retail Shopping Cart account, you are attached to that user. See pages 28-30 for details on how to help clients set up shopping accounts.

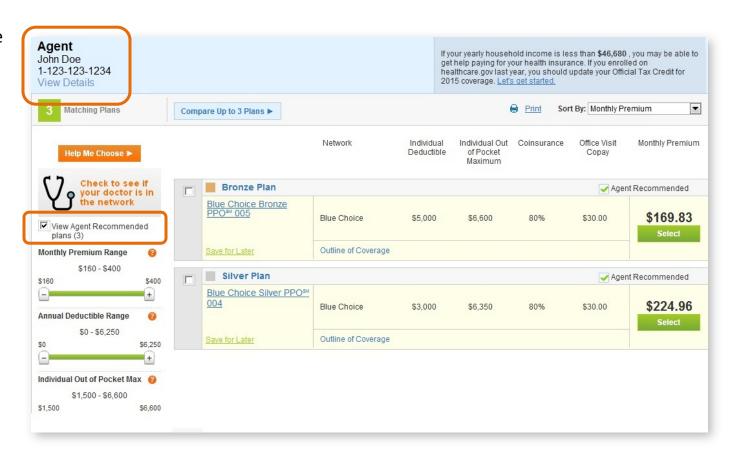

# Have Clients Create a Retail Shopping Cart Account

You should instruct the client to create a shopping account. This way, if they don't complete the application process on the day you sent the Express Link, they can complete it later. Once you are attached to the user with a Retail Shopping Cart account, you continue to be associated with that user even if they shop for plans that were not included in your proposal.

### **Creating an Account**

Creating an account is fast and easy. (See registration form at left.) Users

are required to enter minimal information for an account: user name, email address, password and a security question. Note these shopping account setup tips:

- The user name field cannot contain special characters, so the email address cannot be used as the user name.
- The password must be 8-20 characters and is case sensitive. It must contain at least one of the following: letter, number or special character.

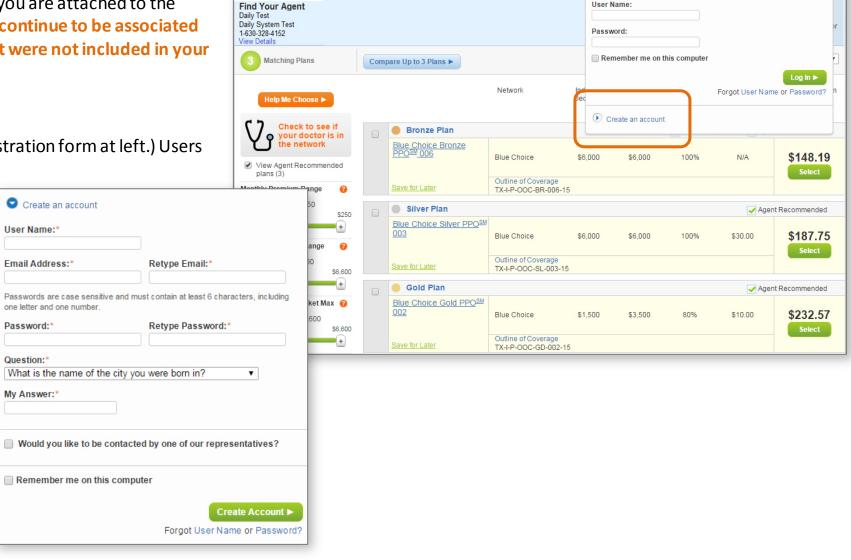

Effective Date: 10/12/2015

7ip Code: 75002

People Covered: (1)

Q Cart

Log in to your account

User Name

### Have Clients Create a Retail Shopping Cart Account (continued)

### **Additional Retail Shopping Cart Account Tips**

If the client ends a Retail Shopping Cart session before logging in or creating an account, the client must use your Express Link each time he or she returns to shop or until a shopping account is created. The same is true for clients that reach the Retail Shopping Cart via an Express Link button on your website.

The client should use the "Forgot User Name or Password" links on the Retail Shopping Cart if your client forgets login information, instead of creating a new account.

### **Once the Client Has a Retail Shopping Cart Account**

If there is a particular plan or plans the client wants to save, they can select the "Save for Later" link. The link name will change to "Saved" and the plan will be added to the cart for viewing later.

Your producer information will be retained with the user.

When the client selects the cart icon, they may get a pop-up message regarding saved plans. Select OK.

Saved plans will be available for the client to view when they sign back in to their Retail Shopping Cart account.

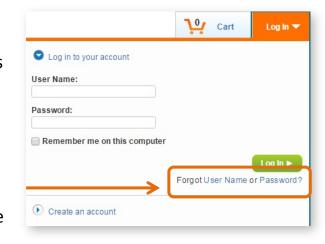

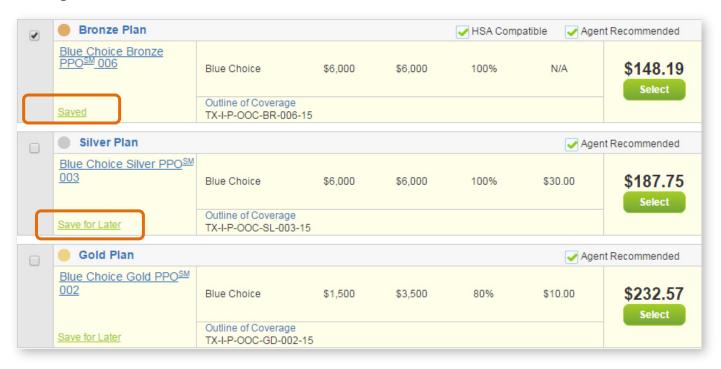

### Have Clients Create a Retail Shopping Cart Account (continued)

### **Access Saved Plans in Retail Shopping Cart Account**

Saved plans are available for the client to view when they sign back in to their shopping account.

The image at right shows the plans saved for a future enrollment period.

The image below shows a plan saved in which the user can enroll right away. The user can simply click on the "Enroll" button to begin the online application process.

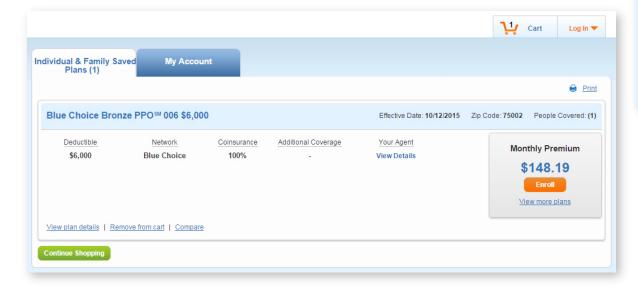

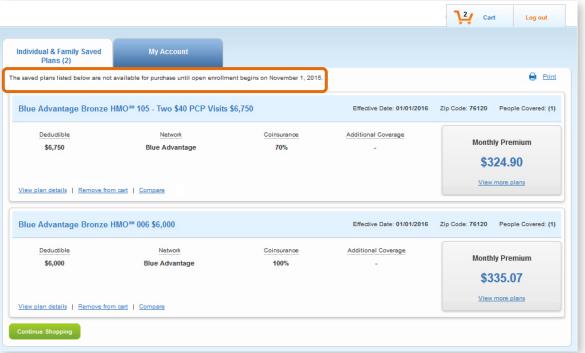

# 4 Enrolling Clients in Retail ACA Plans

Quoting and enrolling should begin while working within the Retail Producer Portal. After selecting an on-exchange plan for enrollment, you'll be transferred to the Retail Shopping Cart to complete the application and submission process. For off-exchange plans, you control the entire end-to-end application and submission process via the Retail Producer Portal. For either on- or off-exchange, you should start the online enrollment process from within your Retail Producer Portal account.

If your clients wish to enroll themselves, they can use the Retail Shopping Cart for ALL application types.

| Types of Applications, includes both open and special enrollment            | Begin with Retail Producer Portal,<br>End with Retail Shopping Cart<br>(see pages 32-35) | Retail Producer Portal<br>End-to-End<br>(see pages 36-46) |
|-----------------------------------------------------------------------------|------------------------------------------------------------------------------------------|-----------------------------------------------------------|
| 1. <b>OFF</b> exchange medical                                              |                                                                                          | <b>V</b>                                                  |
| 2. <b>ON</b> exchange medical                                               | <b>√</b>                                                                                 |                                                           |
| 3. <b>OFF</b> exchange medical with dental                                  |                                                                                          | <b>V</b>                                                  |
| 4. <b>ON</b> exchange medical with dental                                   | <b>√</b>                                                                                 |                                                           |
| 5. <b>OFF</b> exchange child only (parents enrolling for a minor child)     |                                                                                          | <b>V</b>                                                  |
| 6. <b>ON</b> exchange child only (parents enrolling for a minor child)      | <b>√</b>                                                                                 |                                                           |
| 7. <b>OFF</b> exchange authorized by personal representatives of applicants |                                                                                          | <b>√</b>                                                  |
| 8. <b>ON</b> exchange authorized by personal representatives of applicants  | <b>√</b>                                                                                 |                                                           |

# Enroll Existing Member in New Plan

Each year, members can opt to passively renew their existing plan, which requires no action by the member or producer.

When existing members want to choose a new plan, called an active renewal, you can help them complete the application process via the portal's Enroll Member feature. This feature saves significant time by prepopulating the online application with existing information from the active member's record.

Start by finding your client. (For member search steps, see pages 57-59.) Then follow these steps:

- 1. With the Client record open, click "Enroll Member."
- 2. In the Producer Information panel, check the Writing Producer Number field. It will automatically populate with the producer ID number associated with the log in. Be sure to enter nine digits. If the producer ID number is less than nine digits (such as 123456), use leading zeros (such as 000123456).
- **3.** Select the "Start Application" button to begin the application process.

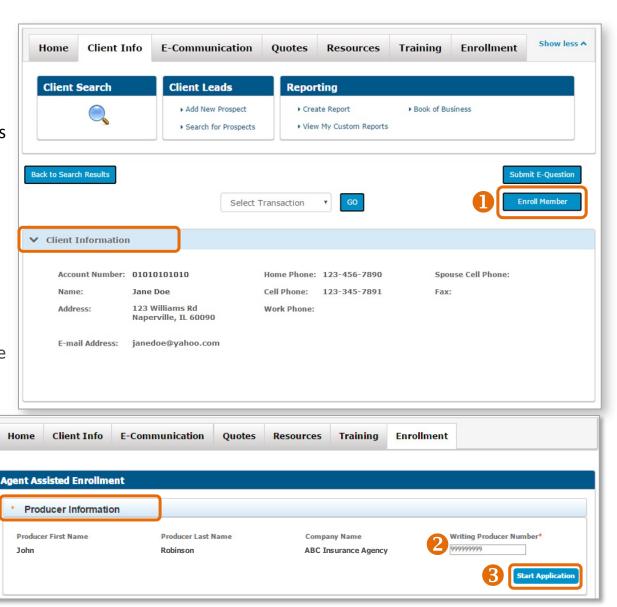

PAGE 32

# Enroll via Producer Portal & Shopping Cart

### **Complete Applicant Info**

- 1. Select the Quotes tab.
- 2. Complete the required name fields for the quote.
- 3. Note that a "County" field appears under the zip code after the zip code has been entered. If more than one county is available, select from the drop down list.
- **4.** Enter all of the primary's information. Additional fields may appear, such as those for a spouse and children. Complete as needed.
- 5. Select the "Continue" button.

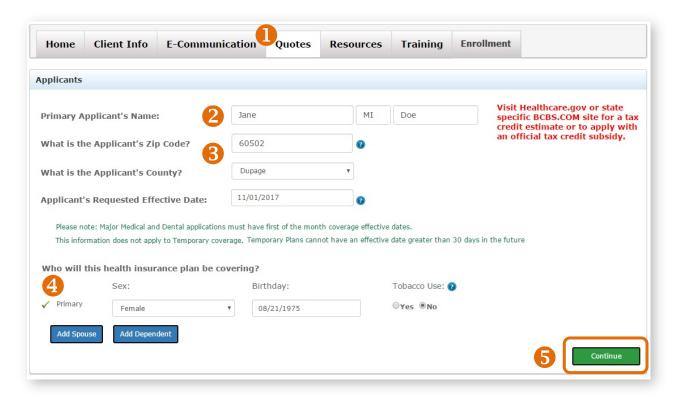

### Select the Plan

- 6. If you don't need a quote or proposal, and you're helping your client enroll, select "Apply for This Plan" next to the desired plan.
- 7. A pop-up box will display. If the selected plan is an onexchange plan, you'll see a "Continue Online" button to enroll in the plan via the Retail Shopping Cart. If the plan selected is an off-exchange plan, you'll see a "Continue to RPP Enrollment." Choose these to complete online enrollment.
- 8. You can select the "Print Application Sign and Mail" button if you want to submit a paper app by mail.

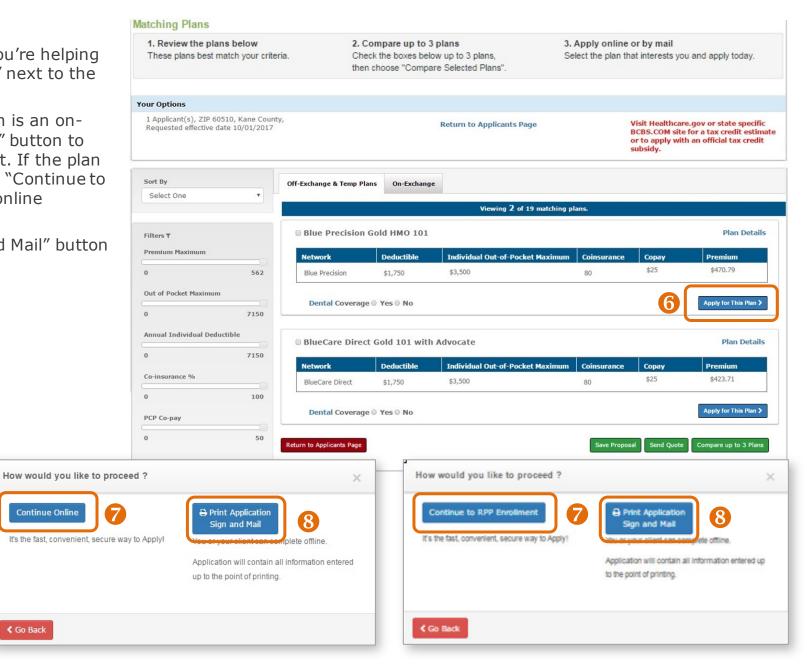

Continue Online

**∢** Go Back

### **Complete Enrollment via Retail Shopping Cart**

The Retail Shopping Cart leads your client through all steps of the enrollment process. These steps include:

- Logging in or creating a Retail Shopping Cart account (this is critical see pages 28-30 for details).
- Receiving an official tax credit for coverage if applicable.
- Selecting a medical plan.
- Choosing or declining a dental plan.
- Agreeing to Terms and Agreements.
- Entering detailed applicant and contact information.
- Finding a primary care physician (PCP) or medical group if the member chooses an HMO plan.

Applicants can select a PCP/medical group at a later time or producers can submit this information via the Retail Producer Portal.

- Making the first premium payment. Note that applicants may choose to make the first premium payment via one-time bank draft, credit card or debit card or choose to pay later. We eliminated the requirement to pay the first month's premium to submit an online application.
- Choosing billing for subsequent and ongoing premium payments.
- Reviewing and submitting the online application.

# Enroll via Producer Portal Only

Use the Retail Producer Portal to manage the entire online enrollment process for all off-exchange policies:

- ✓ Stay attached to the application/policy throughout.
- ✓ Enroll faster the portal was designed for you so the process is streamlined with all steps on one page.
- ✓ Skip creating a shopping account for each client this pathway doesn't require a shopping account.
- ✓ See all stages of the application's progress; application is received and viewable in the portal within 24 hours.
- ✓ Start and save applications, complete and submit later (up to 90 days!) if needed.
- ✓ Receive all enrollment notifications.
- ✓ Give agency office personnel ability to submit subproducers' apps.
- ✓ Reduce overall applicant-to-member timeframes.

### **Producer Information**

When you select the Enrollment tab, check the information displayed in the Producer Information section.

- 1. Select the Enrollment tab.
- 2. In the Producer Information panel, check the Writing Producer Number\* field. It will automatically populate with the producer ID number associated with the log in. However, some users may have the ability to change this number. For example, if you log in as the agency principal, you can enter the producer ID numbers of any of your subproducers. This feature allows office personnel

to submit applications for their sales agents. Be sure to enter nine digits. If the producer ID number is less than nine digits (such as 123456), use leading zeros (such as 000123456).

- 3. Select the "Start Application" button to begin the application process.
  - \* ENSURE THE WRITING PRODUCER NUMBER IS ACCURATE! This is the nine-digit producer identification number included in your "Welcome" email when you completed contracting (producers and agencies) or onboarding (subproducers). If you contracted or onboarded to sell in multiple states, you have a unique ID number for each state.

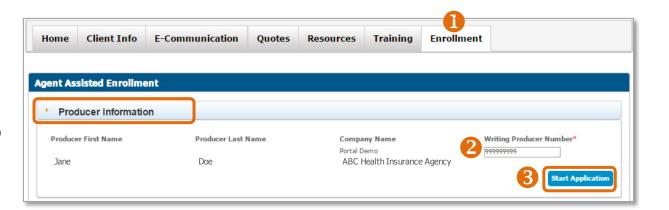

## **Application Information**

- Once you select the "Start Application" button, verify the Writing Producer Number. Once you begin with the producer ID number displayed here, it can't be changed. If it's incorrect here, click the Enrollment tab to start over.
- 2. When you first begin applying, the applicant name won't be populated. As you move through the application, the field will update.
- 3. Choose your application. The time of year and the plan year selected determine if a special enrollment is required. If so, special enrollment fields will populate. Note that if you apply for special enrollment, you'll need to select a qualifying life event and supply supporting documentation.
- **4.** This will reflect the next available effective date, but the field could change as you enter more information.
- 5. The estimated monthly premium will not populate until you select a plan and enter specific information such as zip code, date of birth and tobacco use. It will update as you add dependents.

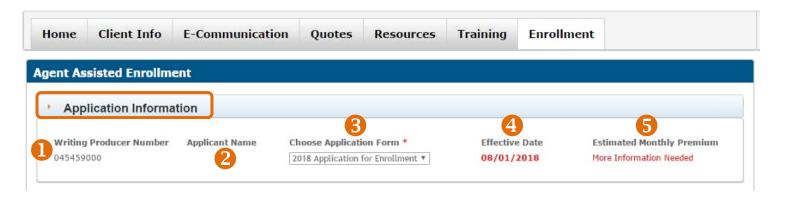

#### **Authorization**

When completing an online application in the <u>Retail Producer</u> <u>Portal</u>, there are two types of client authorizations.

The FIRST type of client authorization is when you have a signed paper app in-hand and you enter the data from the paper app into the online app. You keep the paper app with your client's signature for your records. You have a paper application signed by the client in every area that requires a signature. If your office submits applications on the sales agent's behalf, you should select this option. Note that you'll need to maintain signed copies of paper applications for a minimum of two years

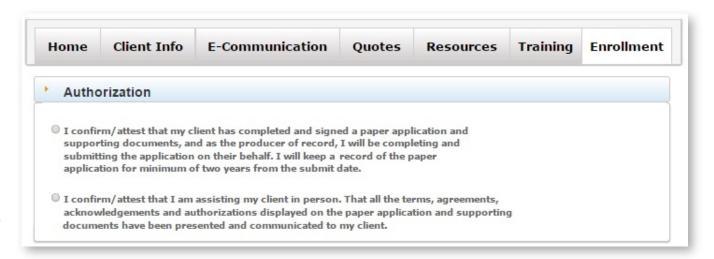

The SECOND type of client authorization says you're assisting your client "in person." Until further notice, we consider the phrase "in person" to mean a telephone or online conference (such as Skype, FaceTime or Zoom) or any other real-time communication. Your client understands all terms, acknowledgments and authorizations and agrees to them. To meet the requirements for this second type of authorization, you have three options.

1. You can obtain it by either emailing or printing and mailing required documents and requesting a signature and return. A fax or a copy of an original written signature page is acceptable for this purpose.

If an authorization can't be obtained in the manner described in (1.) above, you could obtain it one of these ways:

- 2. By the client/applicant indicating approval of the document in another manner such as an email.
- 3. By the producer obtaining a signature authorization verbally.

We recommend creating an attestation statement *each time* a signature is obtained by method (2.) or (3.). You could use the following example attestation. Be sure to save attestations for your records.

I fully discussed the contents of the attached [DOCUMENT NAME] and hereby attest that [CLIENT/APPLICANT NAME] represented to me that they understood the contents of the [DOCUMENT NAME] and conveyed their approval of the contents of the [DOCUMENT NAME] to me. I explained that the [DOCUMENT NAME] would be submitted by me on their behalf.

#### **Plan Selection**

- 1. Input the zip code of your client.
- 2. If the zip code covers more than one county, select the correct county.
- 3. Choose the plan in which your client would like to enroll. Be sure to remember the plan name; you'll need that information when using the Provider Finder to search for, find and enter a primary care physician (PCP) or medical group number for plans that require it.
- 4. Choose dental coverage. The dropdown defaults to a pediatric dental plan. Note that you can't select dental coverage without selecting medical coverage. To apply for stand-alone dental coverage, you'll need to apply via a paper application. Online enrollment (via the Retail Producer Portal or the Retail Shopping Cart) for a standalone dental plan is not available at this time.

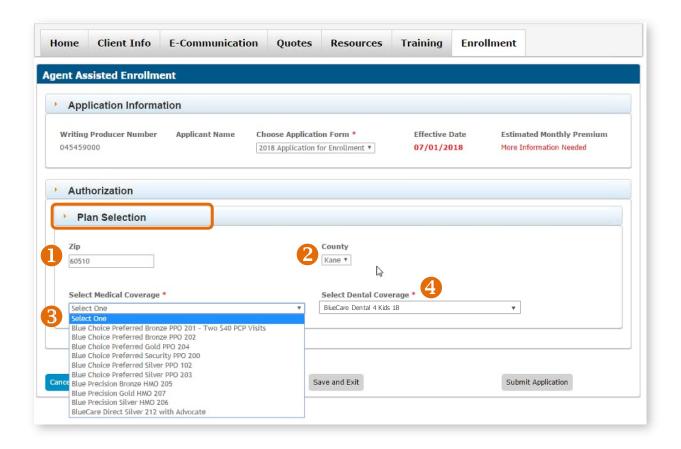

## **Applicant Information**

In the Applicant Information panel, complete required fields (see red asterisks). Some fields populate based on information already provided. For example, a tobacco question populates if the applicant is 18 or over.

- 1. Enter primary applicant data.
- 2. Provide residential and mailing addresses. Confirm the address with an address verification tool such as Google Maps™.
- 3. When census fields are completed, the "Estimated Monthly Premium" updates. As you add dependents, this number changes.
- 4. Enter phone numbers and an email address.
- **5.** The option to receive electronic versions of documentation, such as fulfillment and policy materials, is preselected. You can choose to deselect it.
- 6. Primary Care Physician (PCP) or Medical Group number fields will populate if the applicant is choosing a plan that requires it. You can input a PCP or Medical Group number here. If needed, use the Provider Finder to search for a PCP/Medical Group. Know the plan name before you search you must search within the correct network to see PCP or Medical Group numbers.

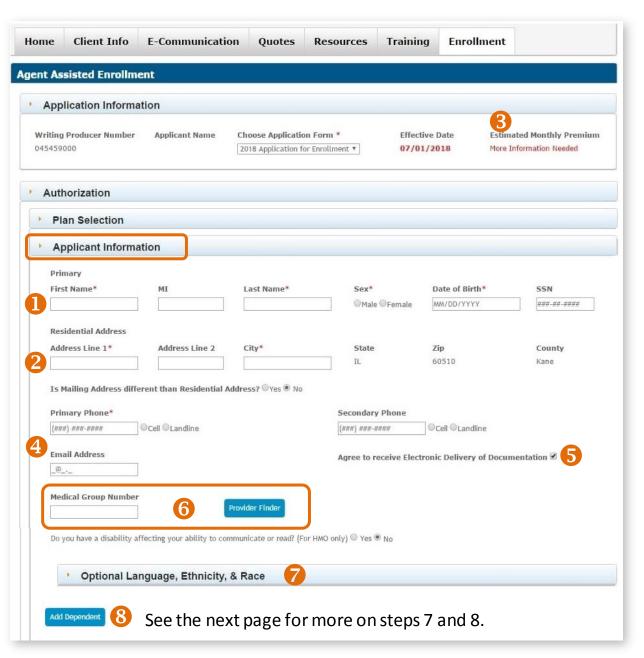

## **Applicant Information: Dependents**

Complete all of the required census information (fields marked with a red asterisk) for each dependent.

- 7. You can complete the optional applicant information or bypass this section, which is included for each person added to the application. Click on the "Optional Language, Ethnicity & Race" header to expand or collapse the panel.
- 8. When you click on the "Add Dependent" button, all of the dependent applicant fields appear. You can add up to 14 dependents on a single application.
- **9.** The dependents will be numbered in the order in which they are added. Once you enter all of the dependent's information, you can delete any of the exiting dependent records if needed.

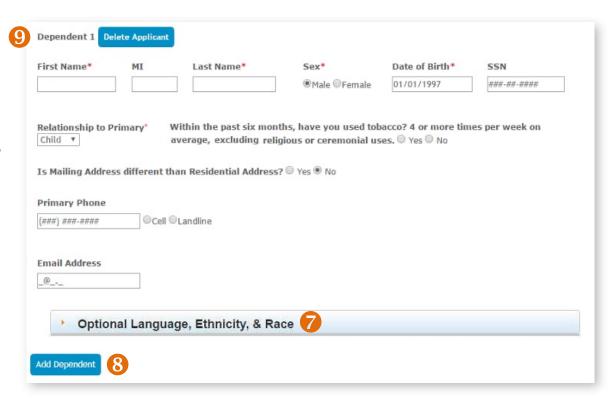

#### **Phone Consent**

1. In the Phone Consent panel, cell phone and landline questions populate based on the phone information provided in the Applicant Information panel.

## **Payment**

2. Choose a payment type for the initial premium. Choices include paying right away via one-time bank draft, credit card or debit card or paying later. We eliminated the requirement to pay the initial premium to submit an online app.

## **Proxy & Other Coverage Information**

- **3.** In the Proxy & Other Coverage Information panel, you can click on the proxy statement link to review it. Select to agree to the statement if your client consents.
- **4.** If your client or any dependents on the application had previous coverage in the last five years, select "Yes" for Other Coverage. Enter the required information; it must be completed before submission. Note that applicant names will populate based on data previously entered.
- **5.** If your client is replacing coverage, select "Yes" and enter the required information.

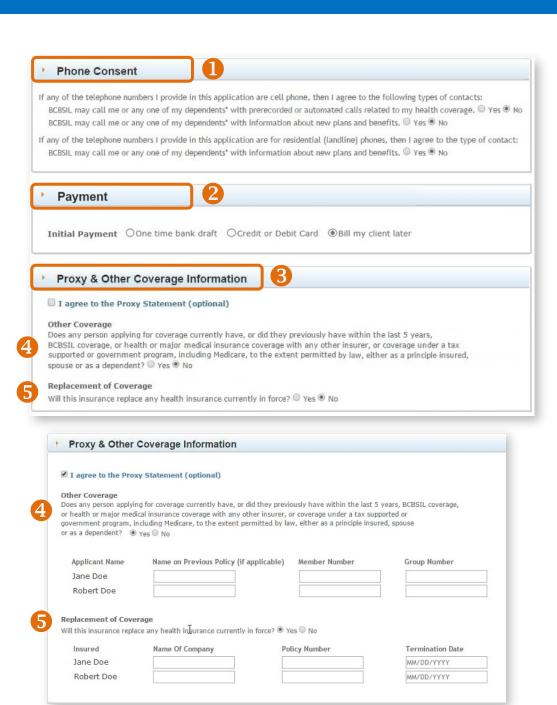

## **Signatures Information**

Be sure to include if the application is signed by someone other than the applicant or parent for a minor child, and if other adults are allowed to answer questions arising from the application.

### Cancel, Save and Exit, or Submit

- **1. Cancel:** The application data entry window will close without saving any changes.
- 2. Save and Exit: At minimum, these fields must be populated to save an incomplete application to the portal:
  - ✓ Writing Producer Number
  - ✓ Zip Code/County
  - ✓ Medical Plan
  - ✓ Primary Applicant First and Last Name
  - Primary Date of Birth
  - ✓ Tobacco Use (if 18+)

If you don't complete the fields above, you can't click on Save and Exit; the button will be gray and disabled.

After clicking "Save and Exit," reopen the app from the Incomplete Applications table on the Enrollment tab.

3. Submit Application: If you don't complete all necessary fields required for submission, the "Submit Application" button will be gray and disabled. It will become blue and enabled when you've completed all fields. Upon submission, you will be directed to our vendor payment site to make the initial premium payment, but only if you selected one-time bank draft or credit or debit card for an initial payment. Once enrolled, you can locate the policy by using the Client Search function in the Client Info tab.

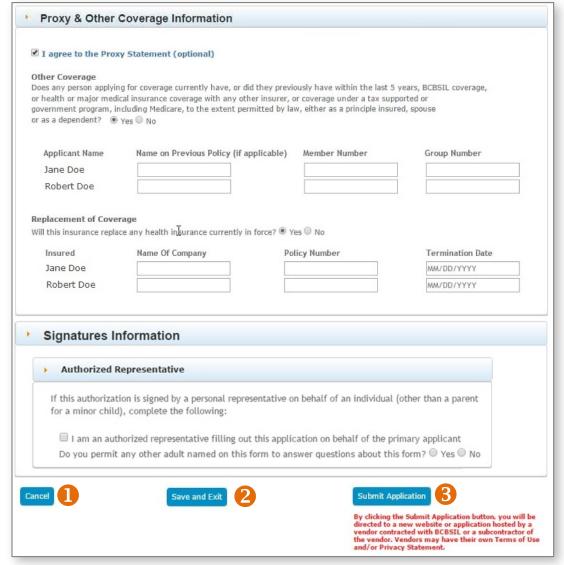

### **Make Initial Payment**

If you selected one-time bank draft or credit or debit card in the Payment section, you'll be passed to our payment system after submitting the application.

- 1. You'll be directed to our payment system to make either a bank account or a credit/debit card payment, depending on your choice in the Payment panel.
- 2. You also have the ability to set up regular premium payments, which we recommend.
- 3. You must apply an e-signature to submit payment.
- **4.** When you click to "Submit," note that the initial payment is processed immediately.
- 5. After clicking "Submit," a popup note appears on the Retail Producer Portal site with a Client Application ID number. In case you need to refer to the transaction, we recommend keeping this number until the application has been processed and you have access to the E-Application number.

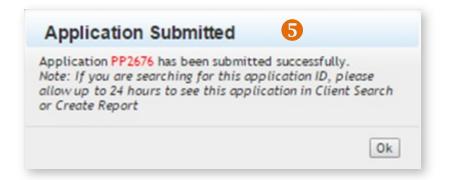

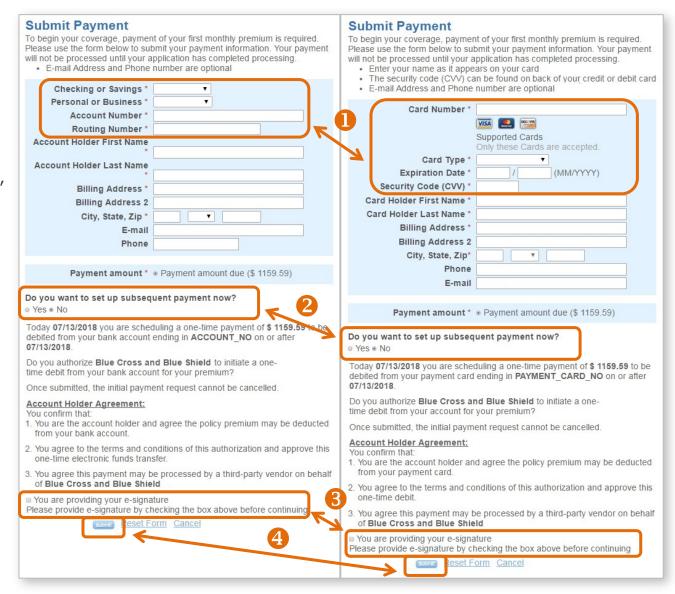

## **Accessing Incomplete Applications**

In the Incomplete Applications table, view and open saved apps that haven't been submitted. Only 1000 applications will appear.

- 1. Sort the table by clicking on any column header.
- 2. This field displays the date you started the application.
- 3. This field displays the last time the application was saved. A saved application that has not been altered in the last 90 days will be deleted on the 90th day from the last saved date.
- **4.** The "App Expiry Date" displays when the app is automatically deleted from the portal. When you first view the Incomplete Applications panel, the order defaults to the "App Expiry Date" with the oldest saved app first and the most recently saved app last.
- 5. To open a previously saved application, click on the last name. If you have clients with similar names, hover over the last name to see the applicant's zip code and date of birth to help identify the correct client without opening the application.
- **6.** You can use the selection box to select multiple apps for deletion.
- 7. Click on the "Delete Selected Rows" button to remove the selected apps from the portal.

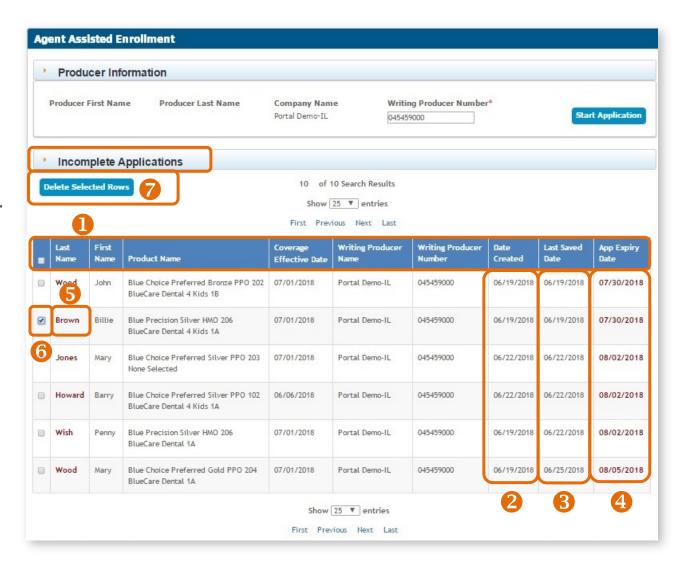

## **Special Enrollment**

If you're helping your client enroll in an off-exchange plan due to a qualifying life event, the steps are similar to those when enrolling during open enrollment. One difference is you must choose a life event in order to proceed and then submit supporting documentation.

- 1. Choose the application. The time of year and the plan year you select determine if the Special Enrollment Information panel populates.
- 2. Confirm how the client has provided or will provide consent in the Authorization panel.
- 3. In the Special Enrollment Information panel, select "Yes."
- 4. Select the qualifying life event. Select all that apply.\*
- 5. Enter the date of the event.
- **6.** The "Effective Date" will adjust depending on the event and event date entered.

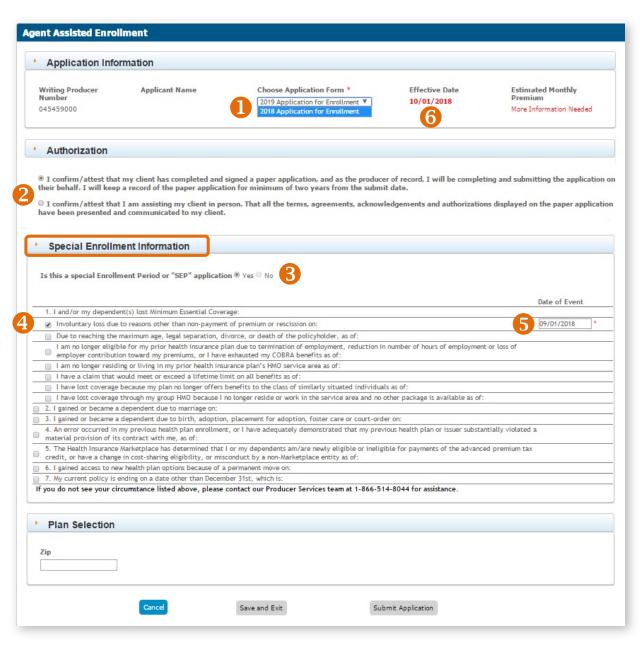

# 5 Enrolling Clients in Medicare Supplement Plans

While much of this guide focuses on how to use the <u>Retail Producer Portal</u> for our retail under-65 market, many of the same features can be used for your Medicare Supplement (Medigap) business.

## "Legacy" Versus "New" Business

| State      | "Legacy" Business                                            | "New" Business                                          |  |
|------------|--------------------------------------------------------------|---------------------------------------------------------|--|
| ILLINOIS   | Policies with effective dates prior to May 1, 2019           | Policies with effective dates of May 1, 2019 and after  |  |
| MONTANA    | There is no "legacy" or "new" Medicare Supplement in Montana |                                                         |  |
| NEW MEXICO | Policies with effective dates prior to May 1, 2019           | Policies with effective dates of May 1, 2019 and after  |  |
| OKLAHOMA   | Policies with effective dates prior to May 1, 2019           | Policies with effective dates of May 1, 2019 and after  |  |
| TEXAS      | Policies with effective dates prior to Jan. 1, 2020          | Policies with effective dates of Jan. 1, 2020 and after |  |

## **Applicants/Members of New Plans**

For applicants/members of new plans, some correspondence, payment and application data will be unavailable. As we focus on moving new Medicare Supplement members to a new membership platform, digital copies of member correspondence are not yet available. Some applicant information will be unavailable:

- PDF of the completed app
- The "Decision" display
- The app withdrawal date
- Email address and cell phone number (once the applicant becomes a member, all contact information will be available)

Producers with clients enrolled in legacy plans will continue to see those members' correspondence in the portal as they do today. Members who move from a legacy plan to a new plan will appear in the portal twice. You will have two different client files for the same member, one with the legacy plan ID and one with the new plan ID.

#### **Select Medicare Line of Business**

After logging in to the portal, make sure you're enrolling in Medicare Supplement business. Check the line of business indicator located on the top right of the display window. If the display shows "Major Medical," click on it and select "Medicare."

There is more than one path to enrollment. During quoting, you can select "Apply For This Plan" and information used during the quoting process will prepopulate many enrollment application fields. If you begin the enrollment process directly from the Enrollment tab, only the producer's information is prepopulated. The following pages cover the Enrollment tab pathway.

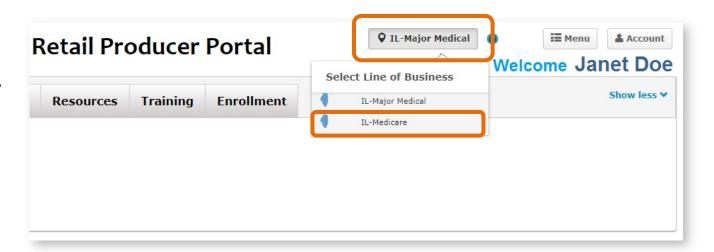

#### **Producer Information**

When you select the Enrollment tab, check the information displayed in the Producer Information section.

- 1. Select the Enrollment tab.
- 2. In the Producer Information panel, check the Writing Producer Number field. It will automatically populate with the producer ID number associated with the log in. However, some users may have the ability to change this number. For example, if you log in as the agency principal, you can enter the producer ID numbers of any of your subproducers. This feature allows office personnel to submit applications for their sales agents. Be sure to enter nine digits. If the producer ID number is less than nine digits (such as 123456), use leading zeros (such as 000123456).

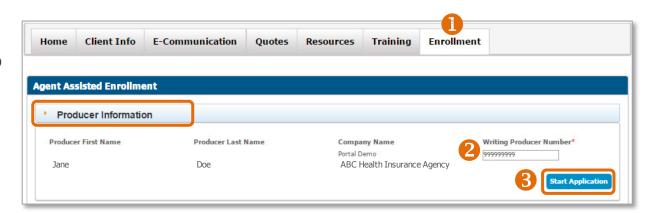

**3.** Select the "Start Application" button to begin the application process.

## **Application Information**

- Verify the Writing Producer Number. Once you begin with the producer ID number displayed here, it can't be changed. If it's incorrect here, click the Enrollment tab to start over.
- When you first begin applying, the applicant name won't be populated. As you move through the application, the field will update.
- Papplication Information

  Writing Producer Number Applicant Name Choose Application Form \* Effective Date Estimated Monthly Premium 0123456788 

  852257.0319 Medicare Supplement Application ▼ 12/07/2019 More Information Needed
- Choose your application. In most cases, there will only be one option.
- This will reflect the next available effective date, but the field could change as you enter more information.
- The estimated monthly premium will not populate until you select a plan and enter specific information such as zip code, date of birth and tobacco use.

#### **Authorization**

When completing an online application in the <u>Retail Producer</u> <u>Portal</u>, there are two types of client authorizations.

The FIRST type of client authorization is when you have a signed paper app in-hand and you enter the data from the paper app into the online app. You keep the paper app with your client's signature for your records. You have a paper application signed by the client in every area that requires a signature. If your office submits applications on the sales agent's behalf, you should select this option. Note that you'll need to maintain signed copies of paper applications for a minimum of two years

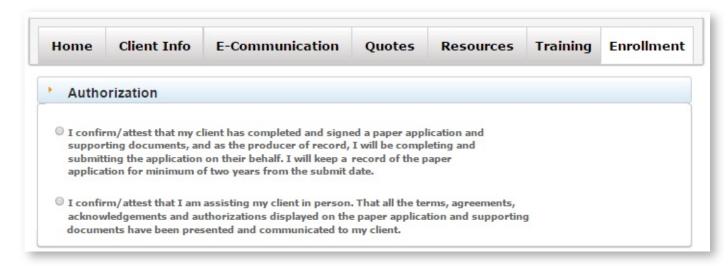

The SECOND type of client authorization says you're assisting your client "in person." Until further notice, we consider the phrase "in person" to mean a telephone or online conference (such as Skype, FaceTime or Zoom) or any other real-time communication. Your client understands all terms, acknowledgments and authorizations and agrees to them. To meet the requirements for this second type of authorization, you have three options.

4. You can obtain it by either emailing or printing and mailing required documents and requesting a signature and return. A fax or a copy of an original written signature page is acceptable for this purpose.

If an authorization can't be obtained in the manner described in (1.) above, you could obtain it one of these ways:

- 5. By the client/applicant indicating approval of the document in another manner such as an email.
- 6. By the producer obtaining a signature authorization verbally.

We recommend creating an attestation statement *each time* a signature is obtained by method (2.) or (3.). You could use the following example attestation. Be sure to save attestations for your records.

I fully discussed the contents of the attached [DOCUMENT NAME] and hereby attest that [CLIENT/APPLICANT NAME] represented to me that they understood the contents of the [DOCUMENT NAME] and conveyed their approval of the contents of the [DOCUMENT NAME] to me. I explained that the [DOCUMENT NAME] would be submitted by me on their behalf.

PAGE 50

#### **Plan Selection**

The first part of selecting a plan for enrollment is to enter a valid address. Rates and plan availability may depend on a valid address.

- 1. Enter a valid physical address. It must be a physical address for rates and plan options.
- 2. Click the Validate Address button.
- 3. If the address entered cannot be validated, but a similar validated address is found, we'll present a Recommended Address. Click "Use this Address" to accept.
- 4. If an applicant's address can't be validated via our system's address matching function and the recommended address isn't correct or we're unable to supply a recommended address, you'll need to complete and submit a paper application. The applicant's address will have to be validated manually by enrollment specialists. Clicking the "Submit Paper Application" button opens a PDF version of the application. Save the app to your computer, complete and submit.
- **5.** If you don't wish to use the recommended address, you can click "Close" to go back to Plan Selection, enter a new address and re-validate.

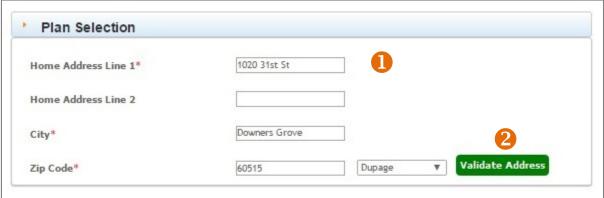

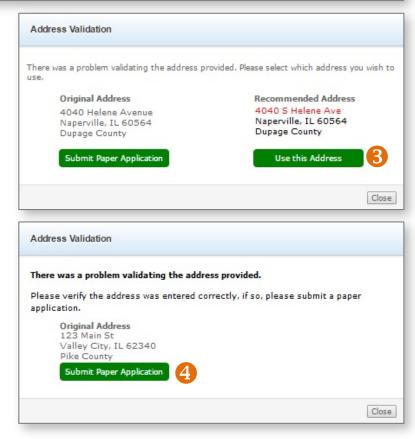

After entering an address and insuring that it's valid by clicking on the Validate Address button, complete the rest of the Plan Selection section of the application.

- 1. If the applicant already has a Medicare Beneficiary Identifier, enter it here.
- 2. Enter the effective dates of applicant's Medicare Part A and Medicare Part B coverage.
- 3. Enter the applicant's Date of Birth.
- 4. Enter the effective date the applicant would like for the new Medicare Supplement policy. The requested effective date will prepopulate to the first available "default" effective date based on prior information entered. However, you can change this to a later date. If you require an effective date that's earlier than the default date provided, you will not be able to submit an online application.
- 5. Click on the pull down menu to "Select the Medicare Supplement Coverage" plan. If you arrived at these enrollment functions from a quote, the plan selection will be selected. Some plan options won't appear if the plan is outside a specific geographical area, such as Medicare Select.

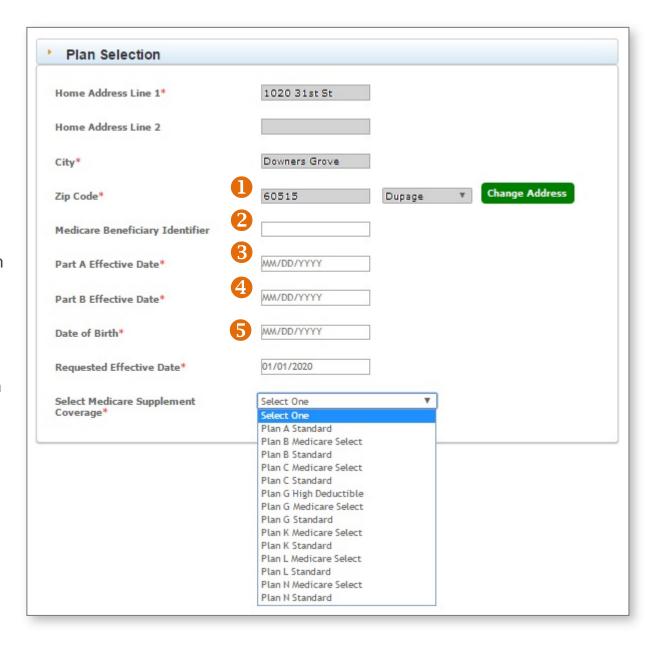

## **Applicant Information**

Enter all required (\*) fields.
Be sure to select the preferred method of contact.

#### **Tobacco Use**

Rates are based on tobacco use. An applicant must be tobacco free for 6 months to be eligible for tobacco free rates. The tobacco use rate applies to all applicants, even if it's during their open enrollment period or they are applying for guaranteed issue policies. See our FAQs for more:

- Illinois
- New Mexico
- Oklahoma
- Texas

#### **Household Discount**

The household discount is for members applying for new Medicare Supplement plans. It is not available to those with existing plans. When applied, it's displayed in the bill/invoice and applied post rating after validation. Discounted rates will not appear in the Estimated Monthly Premium field of the Application Information section. To qualify, the applicant must live with a member who is also enrolled. The household discount may apply to every person in the household. Here's more information on the Household Discount:

- <u>Illinois</u>
- New Mexico
- Oklahoma
- Texas

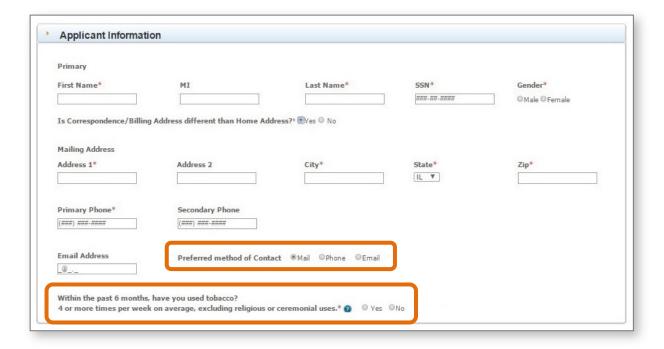

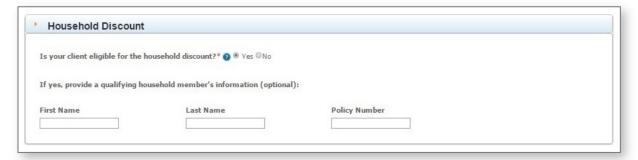

PAGE 53

## **Payment**

Select a payment option:

- Electronic payments. The electronic payment date is the effective date in most cases
- Paper billing by mail. The premium due date is the effective date in most cases.

Choose a billing frequency:

- Monthly
- Quarterly
- Semi-annual
- Annual

Note that applicants can't choose multi-year billing where age-related rates changed once every five years. Rates changes are annual.

#### **Consumer Protection Information**

These questions help us understand what other coverages the applicant may currently have or have had in the recent past. Please answer all required (\*) questions or an error will occur.

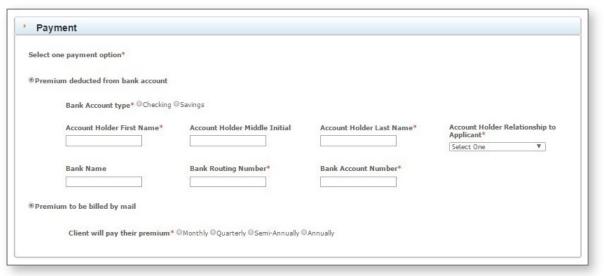

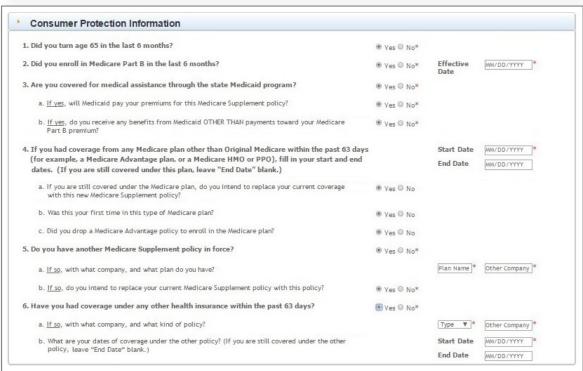

## **Proxy & Acknowledgement**

These statements act as a checklist to protect both the applicant and the producer. Make sure your client:

- received and reviewed the Outline of Coverage for the selected plan
- understands how Medicare Supplement coverage works and is separate from Medicare parts A and B
- does not have overlapping Medicare Advantage or other Medicare Supplement coverage

## **Agent Information**

This section is designed to gather policy information sold to the applicant in the past that are either still in force or sold within the last five years.

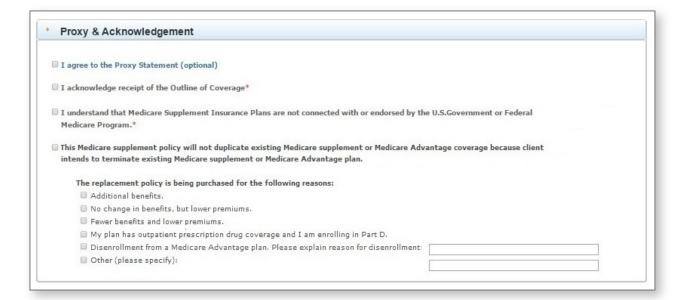

| Agent Information                                                                                                    |  |
|----------------------------------------------------------------------------------------------------|--|
| Please list any other health insurance policies or coverages sold to the applicant which are still in force:  Please list any other health insurance policies or coverages sold to the applicant within the last five (5) years which are no longer in force: |  |

## **Guaranteed Issue Eligibility\***

It's important to know if the applicant is eligible for a guaranteed issue policy.

A guaranteed issue Medicare Supplement policy does not undergo the underwriting process. We can't deny coverage if the consumer is enrolling within their Medicare Supplement (called Medigap by CMS) Open Enrollment (OE). This six-month period begins on the first day of the month the consumer is BOTH 65 and has Medicare Part B. Medicare Supplement OE is specific to each person. There are other instances where consumers have guaranteed issue rights to a Medicare Supplement policy.

Answer questions to determine if your client is eligible for guaranteed issue provisions.

\* This section does not appear for Illinois applicants.
There are no underwritten Medicare Supplement policies due to Illinois state law.

#### Guaranteed Issue Eligibility 1. The individual is enrolled under an employee welfare benefit plan that provides health benefits that supplement the benefits under Medicare, and the plan terminates, or the plan ceases to provide all such supplemental health benefits to the individual; or the individual is enrolled under an employee welfare benefit plan that is primary to Medicare and the plan terminates or the plan ceases to provide all health benefits to the individual because the individual leaves the plan. 2. The individual is enrolled with a Medicare Advantage organization under a Medicare Advantage plan under Part C of Medicare, and any of the following circumstances apply, or the individual is 65 years of age or older and is enrolled with a Program of All-Inclusive Care for the Elderly (PACE) provider under section 1894 of the Social Security Act, and there are circumstances similar to the following that would permit discontinuance of the individual's enrollment with such provider if such individual was enrolled in a Medicare Advantage plan: (A) the certification of plan has been terminated; or (B) the organization has terminated or otherwise discontinued providing the plan in the area in which the individual resides; (C) the individual is no longer eligible to elect the plan because of a change in the individual's place of residence or other change in circumstances specified by the Secretary, but not including termination of the individual's enrollment on the basis described in section 1837 (g)(3)(8) of the Social Security Act (where the individual has not paid premiums on a timely basis or has engaged in disruptive behavior as beneficied in standards under section 1856), or the plan is terminated for all individuals within a residence area (D) the individual demonstrates, in accordance with guidelines established by the Secretary, that: (i) the organization offering the plan substantially violated a material provision of the organization's contract under U.S.C. Title 42, Chapter 7, Subchapter XVIII, Part D in relation to the individual, including the failure to provide an individual on a timely basis medically necessary care for which benefits are available under the plan or the failure to provide such covered care in accordance with applicable quality standards; or (ii) the organization, or agent or other entity acting on the organization's behalf, materially misrepresented the plan's provisions in marketing the plan to the individual; or (E) the individual meets such other exceptional conditions as the Secretary may provide. 3. The individual is enrolled with an entity listed in subparagraphs (A)-(D) of this paragraph and enrollment ceases under the same circumstances that would permit discontinuance of an individual's election of coverage under paragraph (2) of this subsection: (A) an eligible organization under a contract under section 1876 of the Social Security Act (Medicare cost); (B) a similar organization operating under demonstration project authority, effective for periods before April 1, 1999; (C) an organization under an agreement under section 1833(a) (1)(A) of the Social Security Act (health care prepayment plan); or (D) an organization under a Medicare Select policy; and 4. The individual is enrolled under a Medicare Supplement policy and the enrollment ceases because: (A) of the insolvency of the issuer or bankruptcy of the nor O Yes O No involuntary termination of coverage or enrollment under the policy; (B) the issuer of the policy substantially violated a material provision of the policy; or (C) the issuer, or an agent or other entity acting on the issuer's behalf, materially misrepresented the policy's provisions in marketing the policy to the individual; 5. The individual was enrolled under a Medicare Supplement policy and terminates enrollment and subsequently enrolls, for the first time, with any Medicare Advantage organization under a O Yes O No Medicare Advantage plan under part C of Medicare, any eligible organization under a contract under section 1876 of the Social Security Act (Medicare cost), any similar organization operating under demonstration project authority, any PACE provider under section 1894 of the Social Security Act, or a Medicare Select policy; and the subsequent enrollment is terminated by the individual during any period within the first 12 months of such subsequent enrollment (during which the individual is permitted to terminate such subsequent enrollment under section 1851 (e) of the Social Security 6. The individual, upon first becoming enrolled in Medicare part B for benefits at age 65 or older, enrolls in a Medicare Advantage plan under part C of Medicare, or with a PACE provider under section 1894 of the Social Security Act, and disenrolls from the plan no later than 12 months after the effective date of enrollment. 7. The individual enrolls in a Medicare Part D plan during the initial enrollment period and, at the time of enrollment in Part D, was enrolled under a Medicare Supplement policy that covers outpatient tes enrollment in the Medicare Supplement policy and submits evidence of enrollment in Medicare Part D along with the application for a policy described in subsection (c)(4) of this section 8. The individual loses eligibility for health benefits under Title XIX of the Social Security Act (Medicaid). O Yes O No

## **Health History / Medical Questions**

Guaranteed issue applicants do not complete the health history. Note that these questions appear regardless of the questions answered in the previous section.

If your client is eligible for a guaranteed issue policy, this section does not need to be completed. In Illinois, there are no underwritten Medicare Supplement policies due to state law, so health questions are irrelevant for Illinois clients.

#### Cancel

To completely cancel the application process, click Cancel. Note that no information from the application will be saved.

#### Save and Exit

You can save applications without submitting them up to 90 days. Note that a saved application that has not been altered in the last 90 days will be deleted on the 90th day from the last saved date.

## **Submit Application**

Click on the Submit Application button to submit.

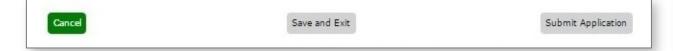

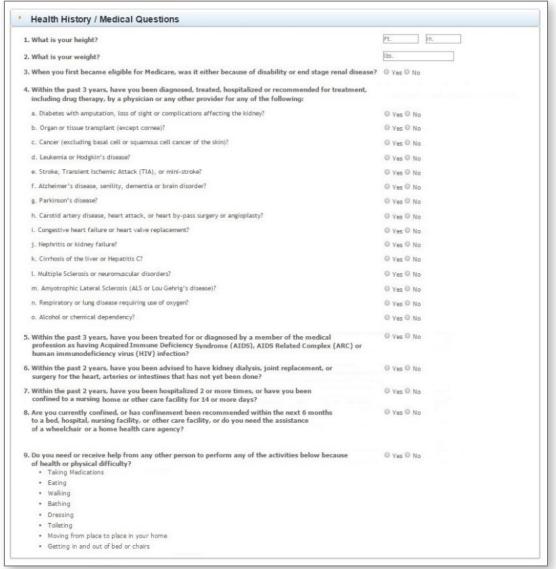

## 6 Enrolling Clients in MAPD and PDP

#### **Select Medicare Line of Business**

After logging in to the portal, check the line of business indicator located on the top right of the display window. A display of "Major Medical," refers to under-65 qualified health plans. A display of "Medicare" refers to Medicare Supplement, MAPD and PDP lines of business. Select "Medicare." Begin the enrollment process directly from the Enrollment tab in the Retail Producer Portal. The producer's information is prepopulated.

#### **Producer Information**

When you select the Enrollment tab, check the information displayed in the Producer Information section.

- 1. Select the Enrollment tab.
- 2. In the Producer Information panel, check the Writing Producer Number field. It will automatically populate with the producer ID number associated with the log in. However, some users may have the ability to change this number. For example, if you log in as the agency principal, you can enter the producer ID numbers of any of your subproducers. This feature allows office personnel

to submit applications for their sales agents. Enter all nine digits of the producer ID number. If it's less than nine digits (such as 123456), use leading zeros (such as 000123456).

- 3. Select the "Start Application" button to begin the application process.
- \* ENSURE THE WRITING PRODUCER NUMBER IS ACCURATE! This is the nine-digit producer identification number included in your "Welcome" email when you completed contracting (producers and agencies) or onboarding (subproducers). If you contracted or onboarded to sell in multiple states, you have a unique ID number for each state.

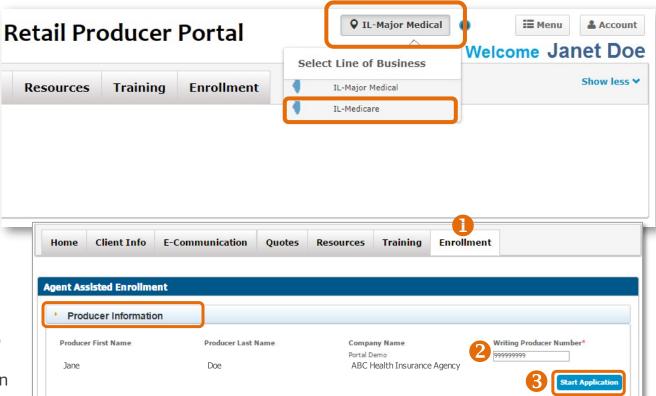

## **Application Information**

Make sure the writing producer's ID number and name are correct. Choose the product and application.

- Verify the Writing Producer Number. Once you begin with the producer ID number displayed here, it can't be changed. If it's incorrect here, click the Enrollment tab to start over.
- When you first begin applying, the applicant name won't be populated. As you move through the application, the field will update.
- Choose the line of business.
- Choose your application. In most cases, there will only be one option.
- The Effective Date field reflects the next available effective date, but the field could change as you enter more information.

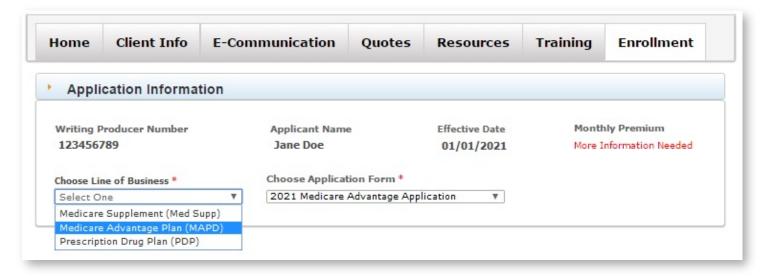

• The estimated monthly premium will not populate until you select a plan and enter specific information such as zip code, date of birth and tobacco use.

#### **Authorization**

When completing an online application in the <u>Retail Producer</u> <u>Portal</u>, there are two types of client authorizations.

The FIRST type of client authorization is when you have a signed paper app in-hand and you enter the data from the paper app into the online app. You keep the paper app with your client's signature for your records. You have a paper application signed by the client in every area that requires a signature. If your office submits applications on the sales agent's behalf, you should select this option. Note that you'll need to maintain signed copies of paper applications for a minimum of two years

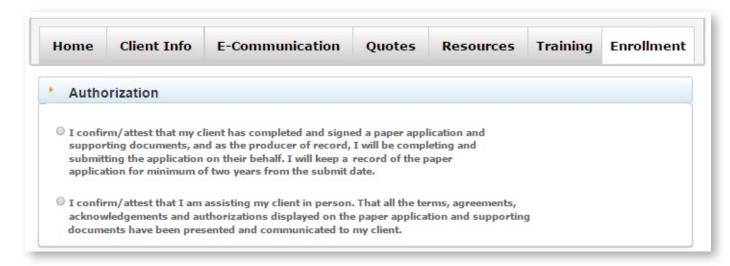

The SECOND type of client authorization says you're assisting your client "in person." Until further notice, we consider the phrase "in person" to mean a telephone or online conference (such as Skype, FaceTime or Zoom) or any other real-time communication. Your client understands all terms, acknowledgments and authorizations and agrees to them. To meet the requirements for this second type of authorization, you have three options.

7. You can obtain it by either emailing or printing and mailing required documents and requesting a signature and return. A fax or a copy of an original written signature page is acceptable for this purpose.

If an authorization can't be obtained in the manner described in (1.) above, you could obtain it one of these ways:

- 8. By the client/applicant indicating approval of the document in another manner such as an email.
- 9. By the producer obtaining a signature authorization verbally.

We recommend creating an attestation statement *each time* a signature is obtained by method (2.) or (3.). You could use the following example attestation. Be sure to save attestations for your records.

I fully discussed the contents of the attached [DOCUMENT NAME] and hereby attest that [CLIENT/APPLICANT NAME] represented to me that they understood the contents of the [DOCUMENT NAME] and conveyed their approval of the contents of the [DOCUMENT NAME] to me. I explained that the [DOCUMENT NAME] would be submitted by me on their behalf.

PAGE 60

#### **Plan Selection**

The first part of selecting a plan for enrollment is to enter a valid address. Rates and plan availability may depend on a valid address.

- 1. Enter a valid physical address. When it appears, appears, click the Validate Address button.
- 2. If the address entered cannot be validated, but a similar validated address is found, we'll present a Recommended Address. Click "Use this Address" to accept.
- 3. If an applicant's address can't be validated via our system's address matching function and the recommended address isn't correct or we're unable to supply a recommended address, you'll need to complete and submit a paper application. The applicant's address will have to be validated manually by enrollment specialists. Clicking the "Submit Paper Application" button opens a PDF version of the application. Save the app to your computer, complete and submit.
- 4. If you don't wish to use the recommended address, you can click "Close" to go back to Plan Selection, enter a new address and re-validate.
- 5. Enter the client's date of birth.

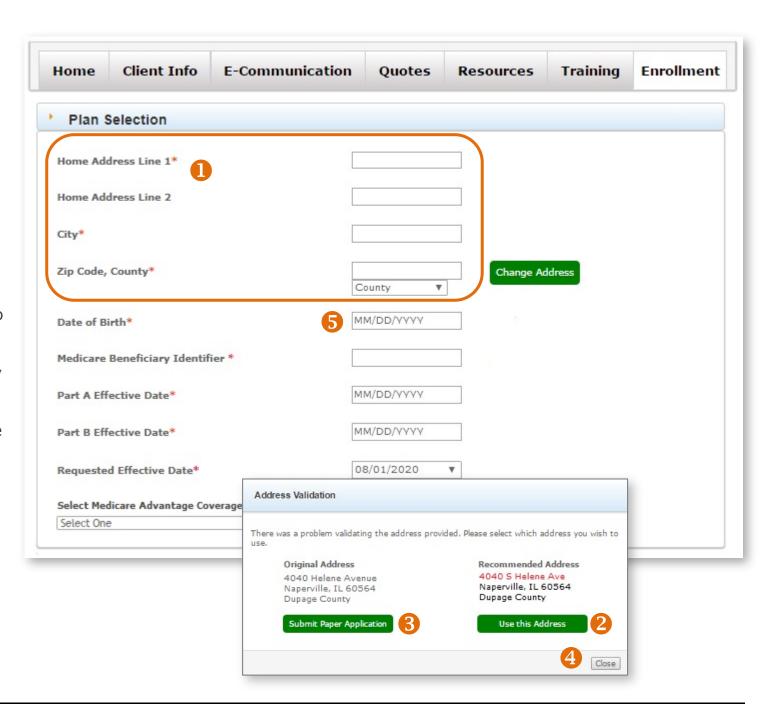

## Plan Selection (continued)

After entering an address and insuring that it's valid by clicking on the Validate Address button, complete the rest of the Plan Selection section of the application.

- 1. You must enter your client's Medicare Beneficiary Identifier. If the client does not have an MBI, you will not be able to move forward in the application process.
- 2. Enter the effective dates of applicant's Medicare Part A and Medicare Part B coverage.
- **3.** Enter the requested effective date. You can only request a maximum of 3 months into the future. Only the first day of the month is allowed.
- **4.** Click on the pull down menu to "Select the Medicare Advantage Coverage" plan or to select the "Prescription Drug Plan."
- 5. The Add Supplemental Benefit? option applies to MAPD only. This field displays when a user selects an MAPD policy that offers the optional dental and vision benefit. Note that if selected, the monthly premium will adjust. This only populates if specific plans are selected in specific locations.

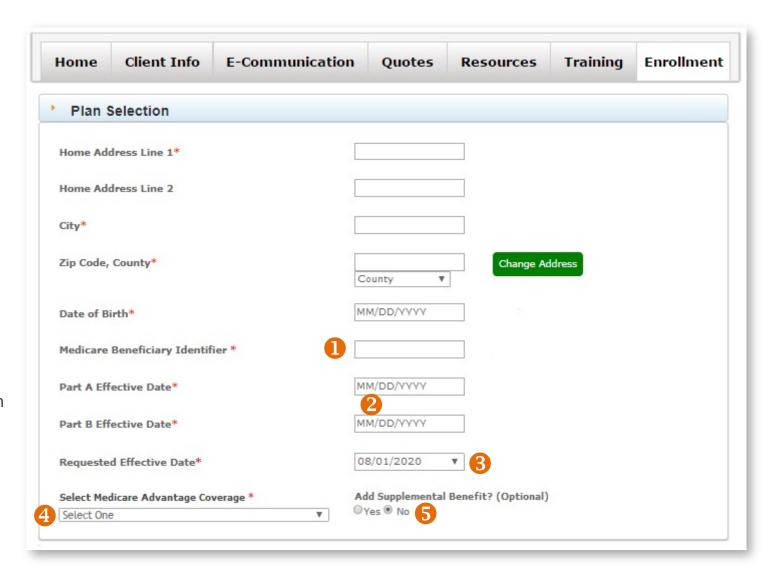

## **Applicant Information**

Enter all required (\*) fields. Be sure to select the preferred method of contact.

When enrolling a client in a MAPD plan, you should choose a Primary Care Physician (PCP) and get their PCP identification number from our provider finder tool. If you don't select a PCP, one may be assigned to you if your MAPD plan is an HMO.

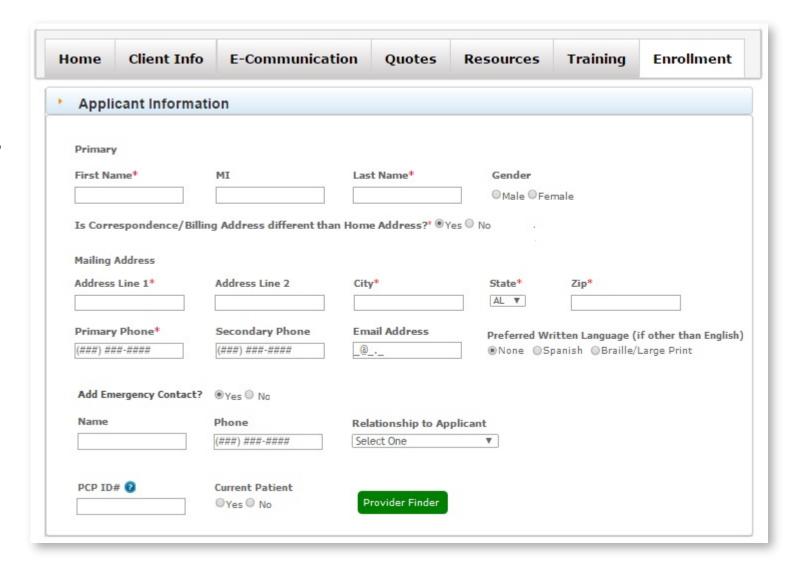

# Attestation of Eligibility for an Enrollment Period

During the Annual Enrollment Period (AEP) of Oct. 15 to Dec. 7, this panel is collapsed.

Outside of the AEP, this section will be expanded for those that may be allowed to enroll.

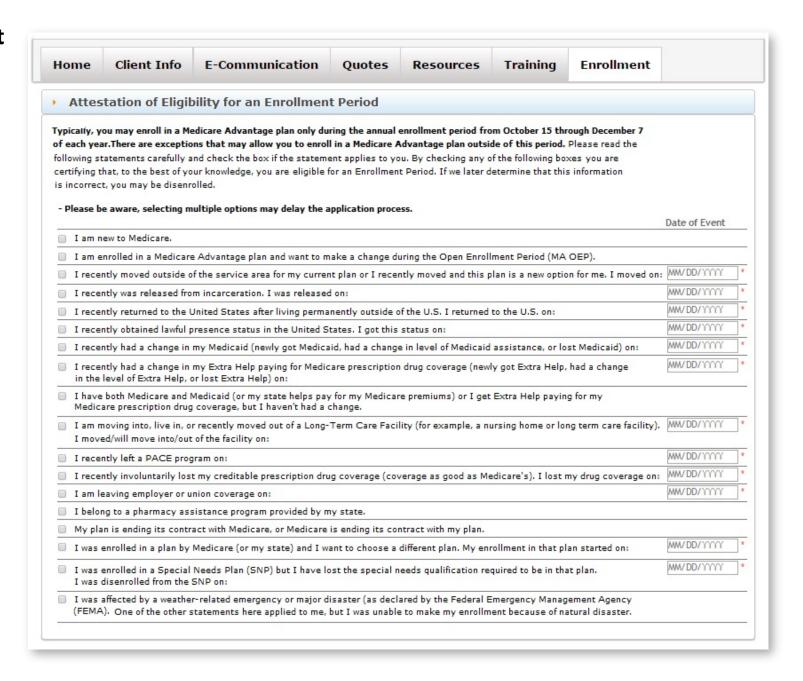

## **Payment**

Select a payment option:

- Paper billing by mail.
- Premium deducted monthly from bank account.
- Premium deducted monthly from Social Security or Railroad Retirement Board benefit check.

If the applicant selects a plan with a \$0 premium, the system will default to "Premium to be billed by mail" and will not be editable unless the applicant chooses a plan with a premium amount greater than \$0 or adds an optional supplemental benefit.

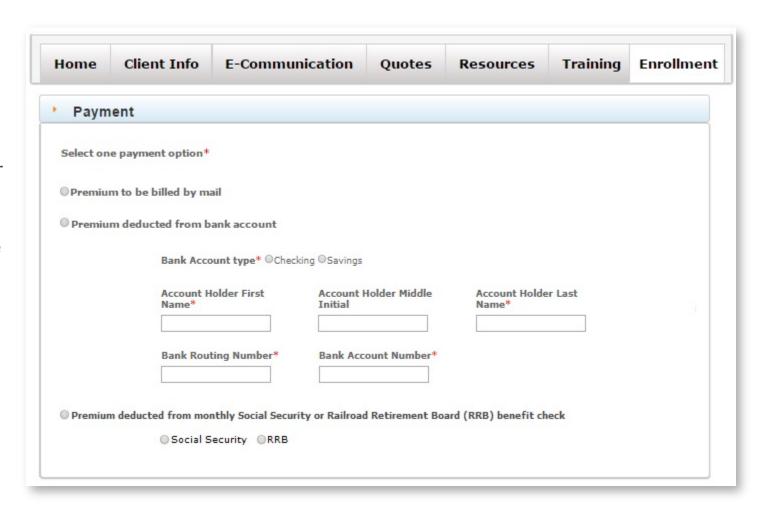

## **Health History / Medical Questions**

Depending on your answer (Yes or No) additional fields will appear and require detailed input.

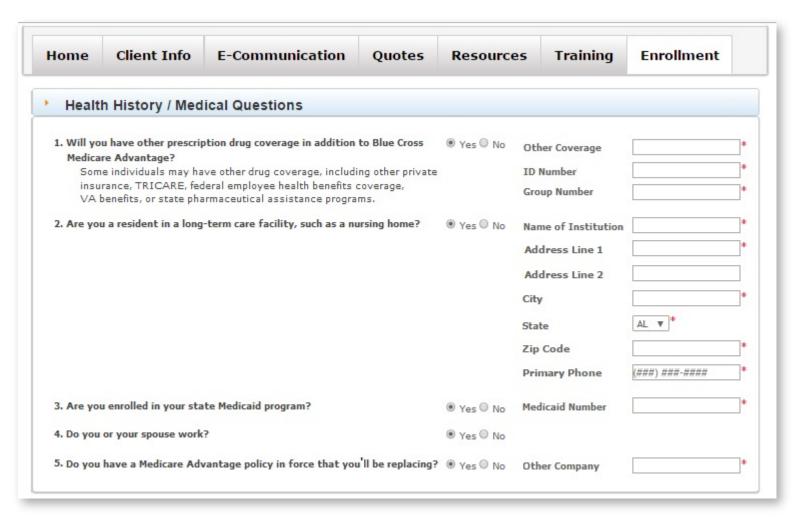

## Acknowledgement

Prior to submission you must acknowledge that you completed the necessary and required MAPD/PDP training, completed Scope of Appointment requirements and provided your client with all necessary information.

## Cancel, Save and Exit, or Submit

- **6. Cancel:** The application data entry window will close without saving any changes.
- **7. Save and Exit:** At minimum, these fields must be populated to save an incomplete application to the portal:
  - ✓ Writing Producer Number
  - ✓ Zip Code/County
  - ✓ Medical Plan
  - ✓ Primary Applicant First and Last Name
  - ✓ Primary Date of Birth

If you don't complete the fields above, you can't click on Save and Exit; the button will be gray and disabled.

After clicking "Save and Exit," reopen the app from the Incomplete Applications table on the Enrollment tab.

8. **Submit Application:** If you don't complete all necessary fields required for submission, the "Submit Application" button will be gray and disabled. It will become enabled when you've completed all fields.

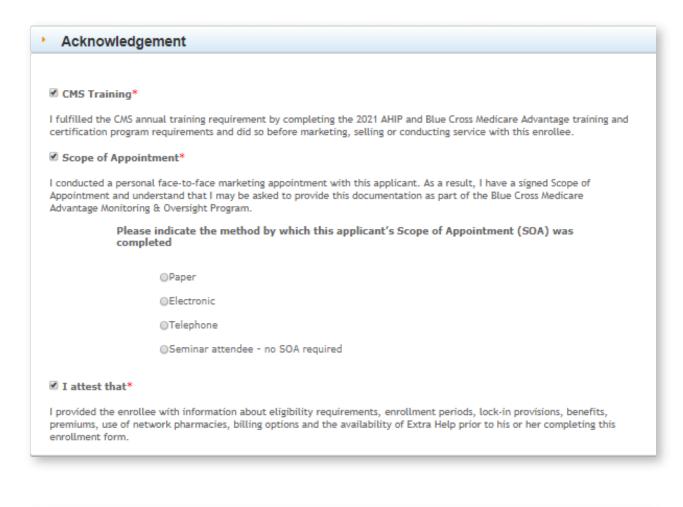

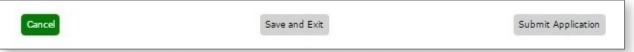

# 7 Managing Leads, Clients & Members

You can use the Retail Producer Portal to manage your leads and prospects by adding, saving and deleting prospect records. After they are saved, you can search for them, track them or delete them as needed.

## Add New Prospects

Follow these steps to add a new sales lead or prospect.

- 1. Select the "Client Info" tab.
- 2. To add a prospect, select "Add New Prospect" from the Client Leads box.
- 3. Enter at least the required information marked with a red asterisk: First Name, Last Name, State and Zip Code. The remaining fields (Address, City, Phone Numbers, Fax and Email Address) are optional.
- **4.** Click the "Save Prospect" button. A confirmation message will display when a prospect has been successfully saved. Click the "OK" button for the confirmation message.
- **5.** When you enter a prospect's data there is also the option to "Save and Create Proposal." Selecting this option will take you directly to quoting.

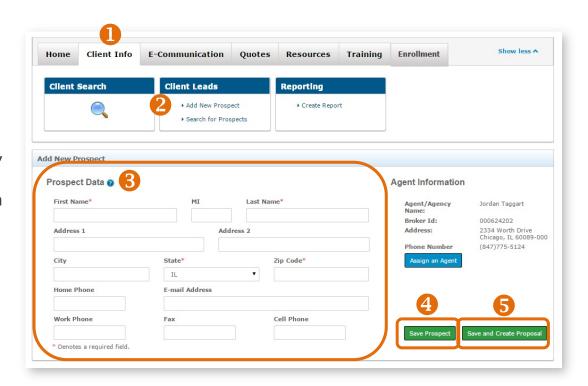

## Search for Prospects

To search for a client, sales lead or prospect, follow these steps.

- 1. Select the "Client Info" tab.
- 2. To search for a prospect, select "Search for Prospects" from the Client Leads box.
- **3.** Enter any piece of information to find a client. You can enter information in all four fields or just one.
- 4. If you want to see all of your prospects, click on the "Show All" button.
- 5. Click the "Submit" button.
- **6.** Matching results will display in the lower portion of the page.
- 7. To delete prospects, select the box next to their record and click the "Delete Selected Rows" button.
- 8. To print prospect records, select the box next to their record and click the "Print Selected Rows" button, or you can "Print All."
- 9. To export prospect records to a Microsoft Excel spreadsheet, select the box next to their record and click the "Export Selected Rows" button or you can "Export All."

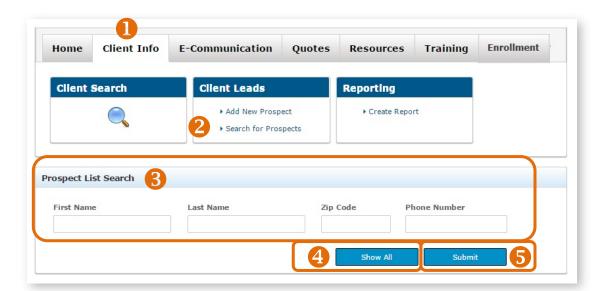

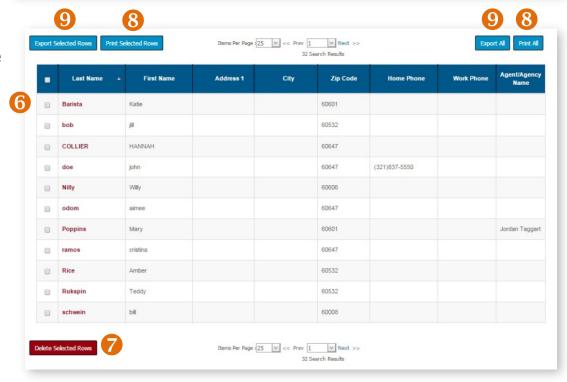

## Search for a Member

You can search for clients by completing fields in the Client Search section of the Retail Producer Portal's Home page. In addition, there are many other ways to search for clients from the "Client Info" tab.

## Simple Search

- 1. Select the "Home" tab.
- 2. Enter a member's account number. Searches must be done with the primary insured's information, not a spouse's or a dependent's.
- **3.** You can also enter the last four digits of the primary insured's Social Security Number.
- 4. Click the "Submit" button.
- 5. To do a more advanced search, click on the "Client Info" tab, where you have additional fields for searching.

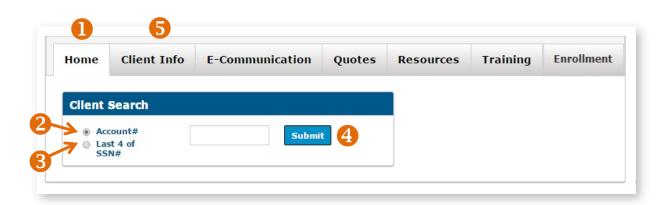

## **Advanced Options**

- 1. Select the "Client Info" tab.
- 2. Enter content into one or more of the following fields for the **primary insured**:
  - Client First Name
  - Client Last Name‡
  - Last 4 of SSN\*
  - Date of Birth\*
  - Phone Number
  - Email Address
  - Zip Code
  - Account Number\*
  - E-App Number: This is the number you receive after an electronic application is submitted through the Retail Shopping Cart.
  - Client App ID: The application ID for off-exchange electronic applications sent via a web producer's integrated platform. Only web producers use this ID.

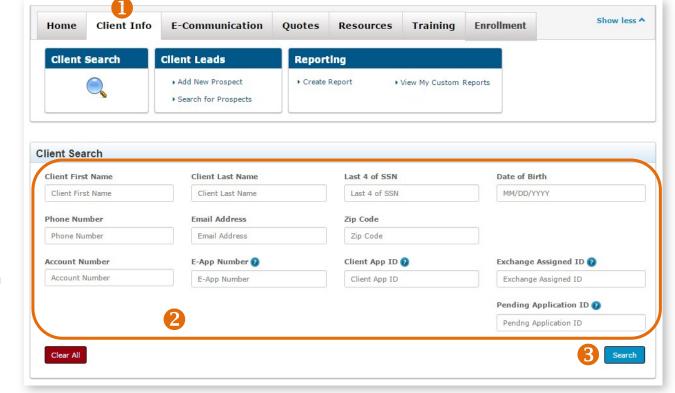

- Exchange Assigned ID: The number from the Marketplace after an on-exchange application is submitted.
- Pending Application ID: The six-character value that appears under **Billing ID** on an initial payment due notice sent to an applicant.
- 3. Once you have entered your desired search criteria, click the "Search" button.

‡ Searching by Last Name alone may not display your client if the last name is common. This search finds the first 1,000 clients in the entire portal with that last name but displays those from that first 1,000 where you are the producer of record.

\* Searching by a member's Social Security Number (last 4 digits), Date of Birth or Account Number provides the best results.

PAGE 71

#### **View Search Results**

Results from a client search will be displayed on the lower portion of the page. Click on the Account Number hyperlink shown in the results table. When you select the Account Number link, the member's demographic information is displayed:

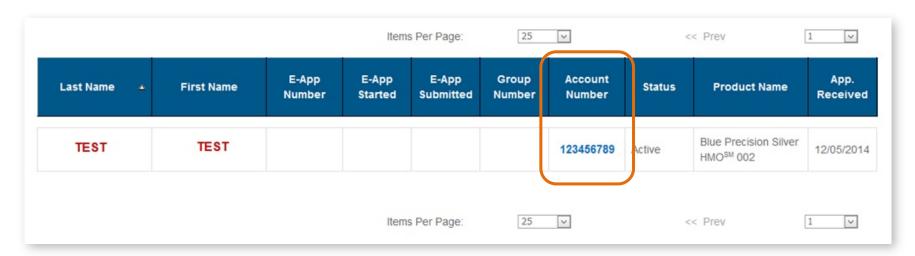

- Account Number
- Name
- Address
- Email Address
- Home Phone
- Cell Phone
- Work Phone
- Spouse Cell Phone
- Fax

# Manage Documents & Questions

#### **Upload a Document**

- You can submit documents via the portal in the following file types: PDF, JPG, JPEG, PNG, GIF, TIF, BMP.
- All file types listed here, except for PDFs, are different types of image files. PDFs are typically created using Adobe Acrobat or Adobe Reader software.
- You can upload a file up to 10 MB (or 10,000 KB) in size.
- To reduce the size of an image file, lessen the resolution during scanning. Typically, JPG, JPEG, PNG and GIF image files are smaller in file size than TIF and BMP image files.

To upload a document, select the E-Communication tab and follow these steps:

- 1. In the "Document Submission" area, click on the "Document Submission" link.
- 2. An "Account Number" is optional.
- 3. The "E-App Number" field is also optional. You can submit documents that don't have a corresponding e-app number.
- **4.** Select an option from the "Document Type" drop down box.
- **5.** Click the "Browse" button and navigate to the file's location. Select it. The filename will populate the "Location and Filename" field.
- 6. Click the "Submit" button.
- 7. You will then receive a Document Submission confirmation message. It displays the file name and tracking number you should retain for your records. Click the "OK" button.

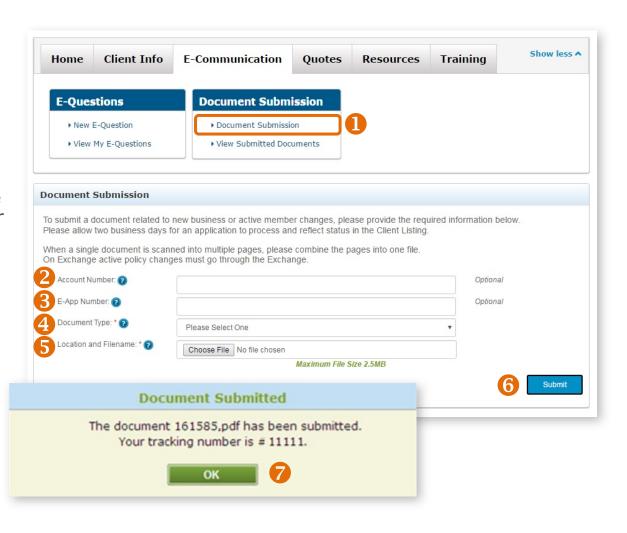

#### **View Document Submissions**

- **1.** To view your documents, select the "E-Communication" tab.
- 2. Click on the "View Submitted Documents" link.
- **3.** Submitted documents are displayed in a list format. The list provides a history only; documents cannot be viewed or accessed once submitted.
- 4. To delete a document submission, click the box next to the document in the list and select the "Delete Selected Rows" button. A message appears asking if you're sure if you want to delete the message. Click the "OK" button to confirm.

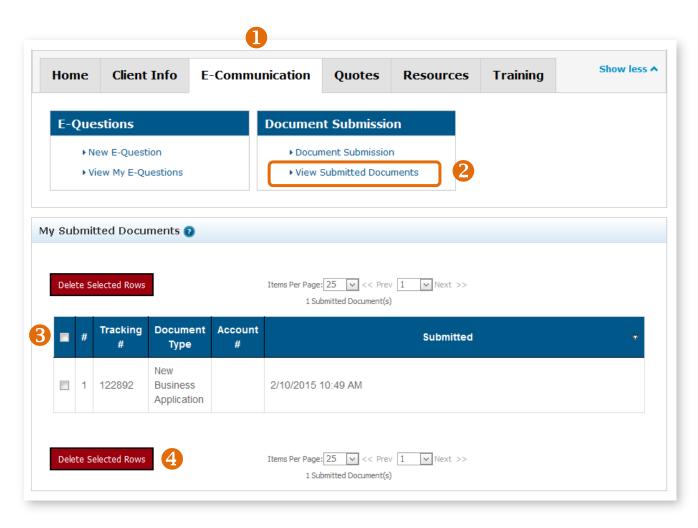

## **Submit a General E-Question**

- 1. Select the "E-Communication" tab.
- 2. Choose the "New E-Question" link.
- **3.** Select the "General E-Question" option for general questions not related to a specific member.
- 4. Enter a "Subject."
- Post your question.
- 6. Click on the "Submit" button.

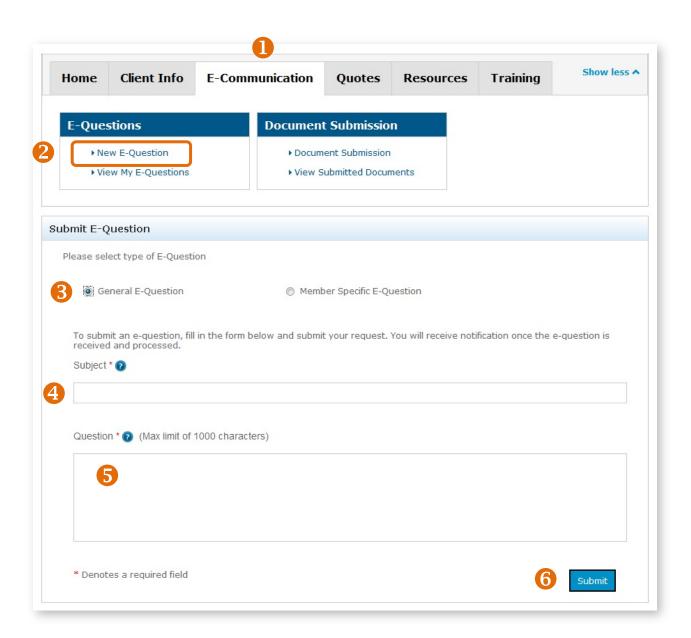

## Submit a Member-Specific E-Question

- 1. Select the "E-Communication" tab.
- 2. Choose the "New E-Question" link.
- **3.** Select the "Member Specific E-Question" option for questions related to a specific member.
- 4. Enter the required information for the member/client.
- 5. Enter a "Subject."
- 6. Post your question.
- 7. Click on the "Submit" button.
- 8. You'll receive a confirmation message. Click the "OK" button.

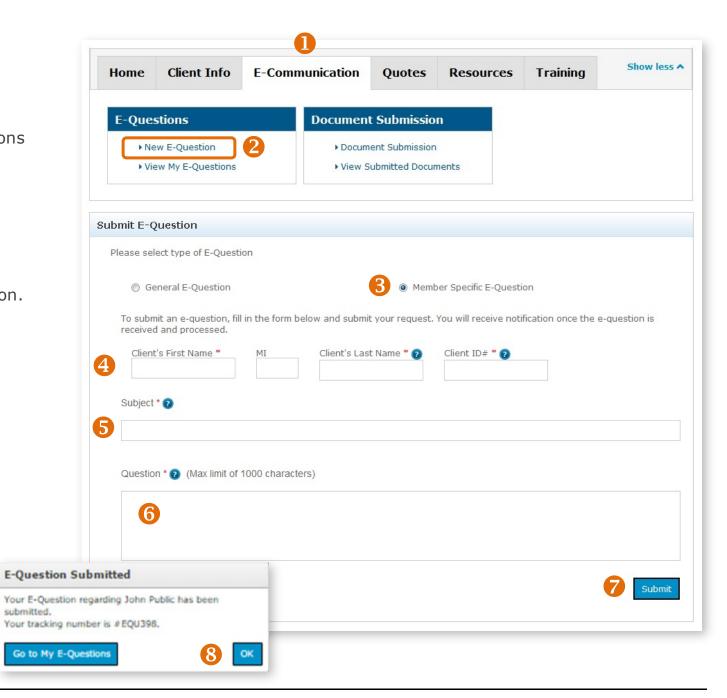

#### **Delete an E-Question**

If you submitted an E-Question that is no longer relevant or is incorrect, you can easily delete it.

- 1. Select "E-Communication" tab.
- 2. Choose the "View My E-Questions" link.
- 3. Select the box beside the E-Question you want to delete.
- 4. Select the "Delete Selected Rows" button.
- 5. When the confirmation box appears, click "OK."

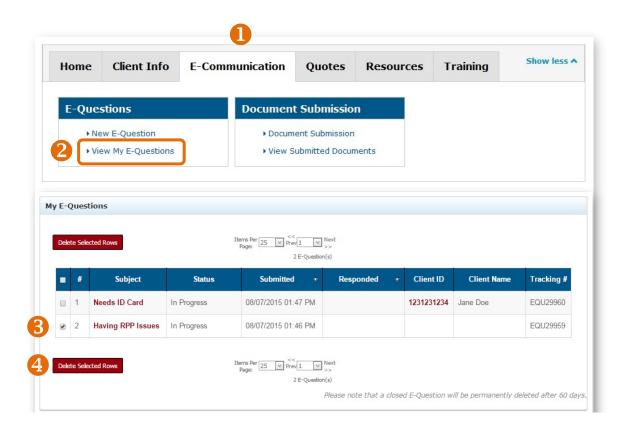

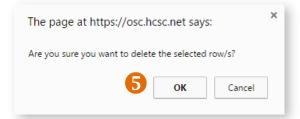

# 8 Completing Producer-Assisted Transactions

There are several ways you can help clients via features and functions in the Retail Producer Portal. You have the ability to get temporary and permanent ID cards for both medical and dental policies into the hands of clients. You can also change Primary Care Physicians and member contact information. When you submit these requests, other member systems are subsequently updated.

## Order Permanent ID Cards

You can order permanent ID cards for mail delivery from the Client Detail page in your portal account.

Marketplace (on exchange) policies require at least 24 hours after application submission before ID cards are available. For non-Marketplace (off exchange) policies, ID cards are often available right away.

- 1. After finding a member from completing a simple search from the "Home" tab or an advanced search from the "Client Info" tab, select "Generate ID Cards" from the dropdown menu and click the "GO" button.
- 2. Choose "Permanent ID Cards."
- 3. Click the "Next" button.

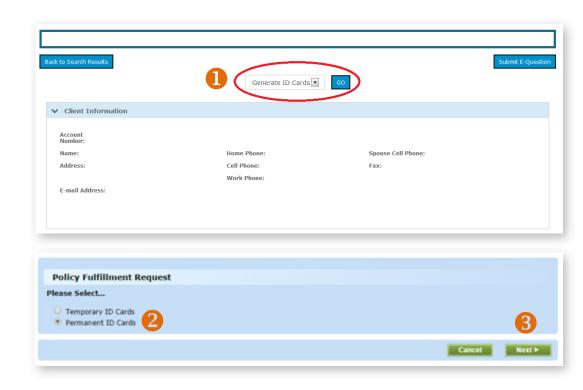

## Order Permanent ID Cards (continued)

4. Select the policy type. You can select an ID card for a medical or dental policy.

5. For plans that require a Primary Care Physician (PCP), select the member needing the card. Each member selected receives a separate ID Card with his or her own PCP information. For plans that don't require a PCP, you don't have to select a member's name. For these cards, only the primary insured's name is included.

6. For Permanent ID Cards, you can order cards for mail delivery. The cards will be delivered by the United States Postal Service. You have the option of selecting the

address on file for the member or entering in an alternate address for the ID Card mailing.

7. Be sure to choose a reason for replacing the ID Card.

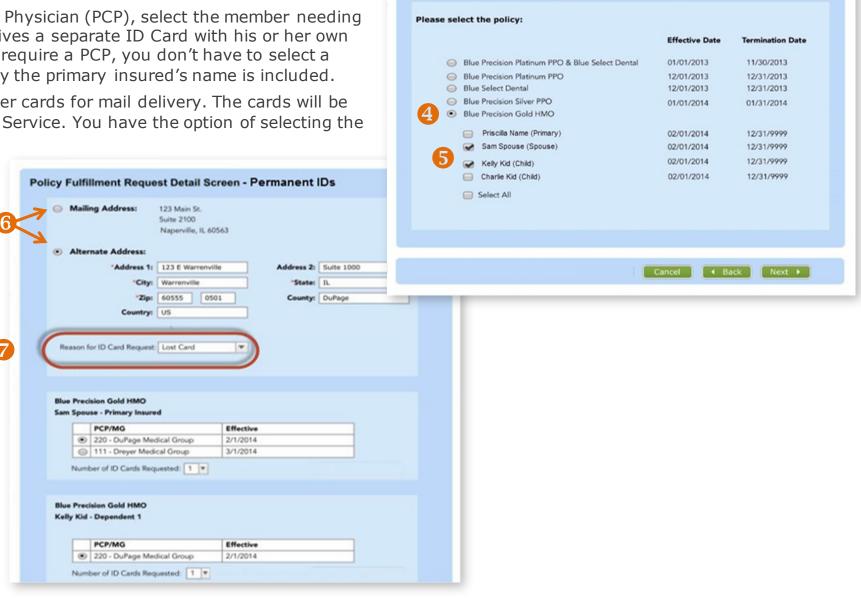

Policy Fulfillment Request Policy and Member Selection Screen - Permanent IDs

# Generate Temporary ID Cards

- 1. After finding a member from completing a simple search from the "Home" tab or an advanced search from the "Client Info" tab, select "Generate ID Cards" from the dropdown menu and click the "GO" button.
- 2. Choose "Temporary ID Cards"
- 3. Click the "Next" button.
- 4. Select a policy.
- **5.** For plans that require a Primary Care Physician, you must select the member needing the ID Card. Each member selected receives a separate ID Card with the Primary Care Physician information included.

For plans that do not require a Primary Care Physician, you do not have to select a member's name. For these ID Cards, only the primary insured's name is on the ID Card.

Click on the member's link to generate the ID Card.

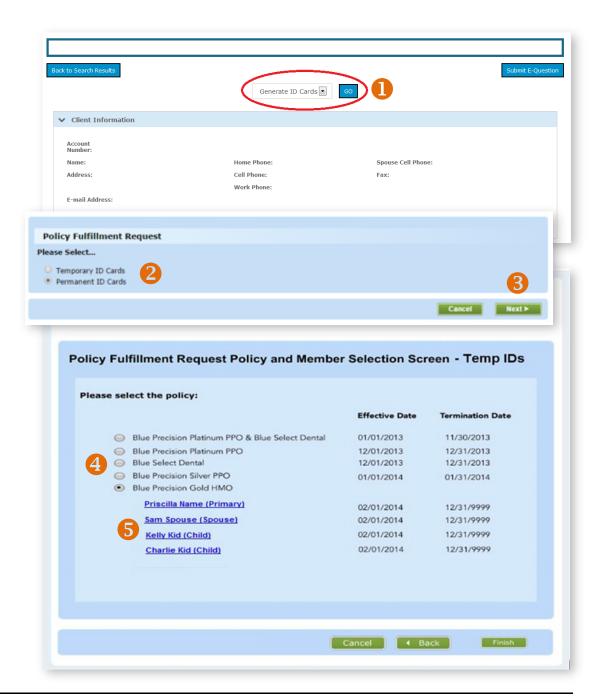

## Generate Temporary ID Cards (continued)

- **6.** Temporary ID Card requests will generate a file that allows the user to "Print" or "Download" the ID Card. If you download and save Temporary ID Card files, you can then email the files to clients. If clients are with you, you can print the files and hand it to them before they leave your office.
- 7. Once the downloading or printing is completed, you can select "Finish" to go back to the member's information page.

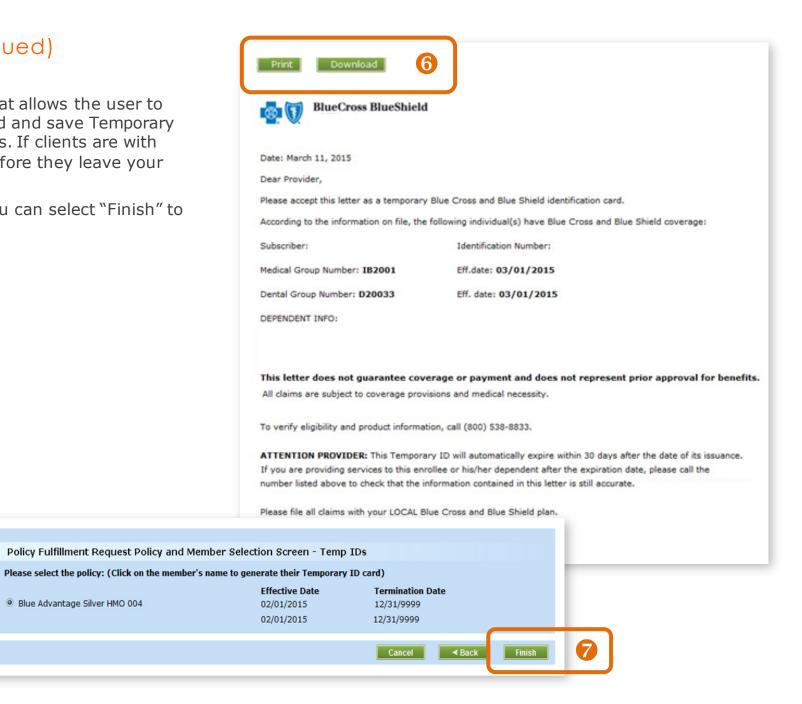

Blue Advantage Silver HMO 004

# Change Primary Care Physician

The Retail Producer Portal allows you to make a Primary Care Physician (PCP) change for a client.

- 1. After finding a member from completing a simple search from the "Home" tab or an advanced search from the "Client Info" tab, select "Change PCP" from the dropdown menu and click the "GO" button.
- 2. When the "Provider Change" page opens, select the member name needing the PCP change.
- 3. Click on the "Provider Finder" link. Locate the Medical Group / PCP/ PCPA / NPI number(s) for the new PCP.
- 4. Put a check mark in the box(es) beside the name(s) of the members needing the PCP change.
- **5.** Enter the Medical Group / PCP/ PCPA / NPI number.
- **6.** Select the "Search" button. See the following page for next steps.

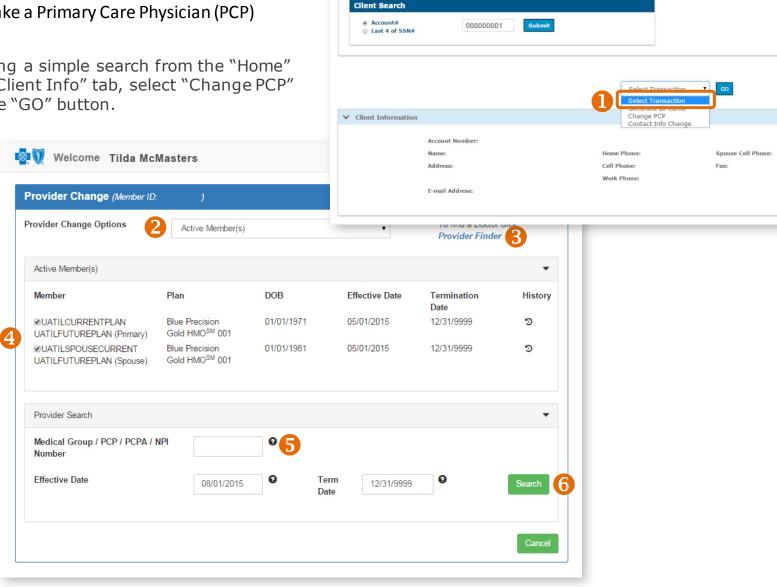

Client Info E-Communication

Enrollment

Quotes Resources Training

## Change Primary Care Physician (continued)

- 1. After you click the "Search" button, the new PCP information is displayed.
- 2. Choose a reason for changing provider(s) from the "Provider Change Reason" dropdown list located in the Provider Assignment section. For a list of reasons, see page 86.
- 3. Click the "Validate" button.
- **4.** If the reason selected is not valid, an error message will display at the bottom of the page and a new reason selection must be made.

Member

(Primary)

Error(s):

UATILCURRENTPLAN

UATILSPOUSECURREN

UATILFUTUREPLAN

UATILFUTUREPLAN

Provider Change Reason

Concern With Service

· Member was previously asked out of this Medical Group, please select a new Medical Group

Asked Out

UATILSPOUSECURRENT UATILFUTUREPLAN (Spouse)

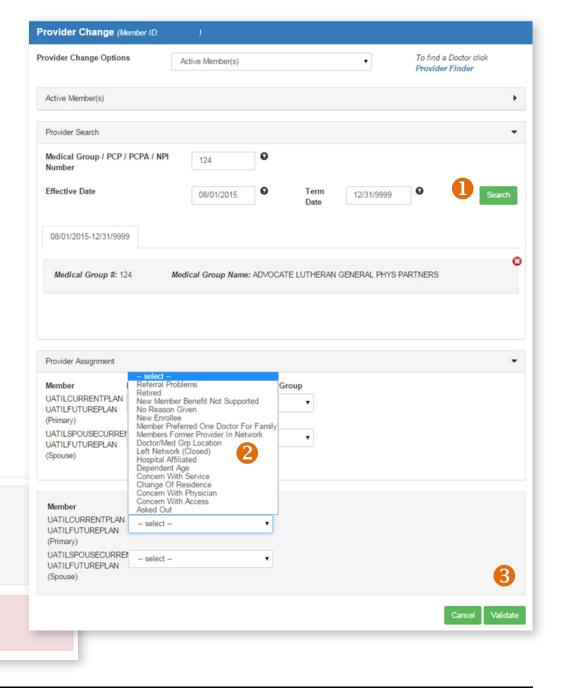

## Change Primary Care Physician (continued)

- 5. If you do not receive an Error message, verify the PCP changes are correct
- 6. Select the "Finish" button.
- 7. A message appears that the change was successful and new ID Cards were generated.

Provider Change (Member ID:

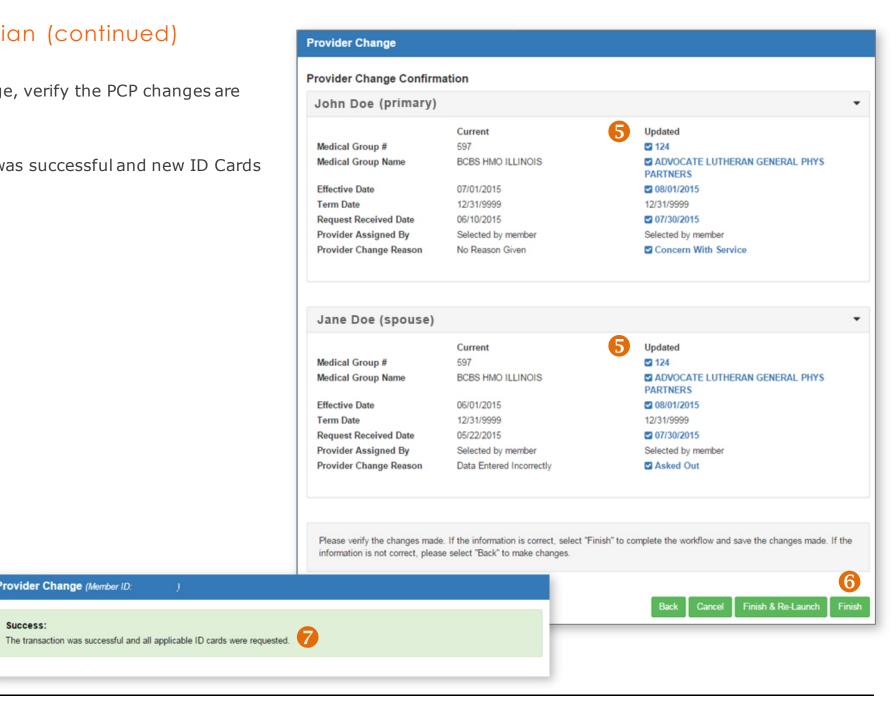

#### Change Primary Care Physician (continued)

#### **PCP Changes**

Each client's PCP can only be updated one time, per transaction. Reasons for changing a PCP include:

- Referral problems
- Retired
- New member benefit not supported
- No reason given
- New enrollee
- Member preferred one doctor for family
- Member's former provider in network
- Doctor/medical group location

- Left network (closed)
- Hospital affiliated
- Dependent age
- Concern with service
- Change of residence
- Concern with physician
- Concern with access
- Asked out

#### **Provider Termination Dates**

You don't need to enter a termination date for the new PCP. The termination date will automatically default to December 31, 9999. The new PCP assignment will remain in effect until the member makes another change or until coverage ends. Please do not alter the date.

#### **Selecting Two PCPs**

A client may have a PCP for one period of time and another PCP effective on a future date. (Example: PCP 1 is effective from October 1 to December 31, and PCP 2 is effective from January 1 onward.) If the client wants two different PCPs for two different time periods, you will need to complete two separate PCP update transactions. Examples of when this might take place are when a PCP is leaving a network or when a client is moving to a new policy/network in the future.

#### **Effective Dates for PCPs**

In some instances, depending on the state, an effective/start date for a PCP can only be on the first of the month. In those cases, a "Warning Message(s)" will display. You may click "Accept" or "Modify" if you wish to change the effective date of the new PCP selection.

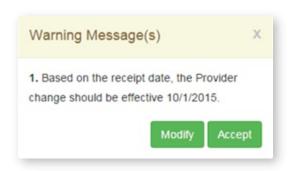

# Change Client Information

Producers have the ability to change contact information – phone numbers and email addresses – on their clients' behalf. When submitted, these changes are updated in our member systems in approximately 4 hours.

Producers do not have access to change the contact information of spouses or dependents\*. They can only change contact information for the primary insured. After updating an email address or telephone number, allow up to 4 hours for the client information to refresh in the Retail Producer Portal.

- 1. After finding a member from completing a simple search from the "Home" tab or an advanced search from the "Client Info" tab, select "Contact Info Change" from the dropdown menu and click "GO".
- 2. Make all applicable contact info changes. When adding a telephone number, select an option from the "Type" drop down list. If an existing telephone number does not have a designated type, make a selection now or an error message will display when you click the "Next" button.
- 3. Click the "Next" button.
- \* NOTE: A dependent under the age of 18 is required to use the telephone number and email address of the primary insured. Others on the policy can change their contact information via their Blue Access for Members account or by calling customer service, whose number is on the back of their member ID cards.

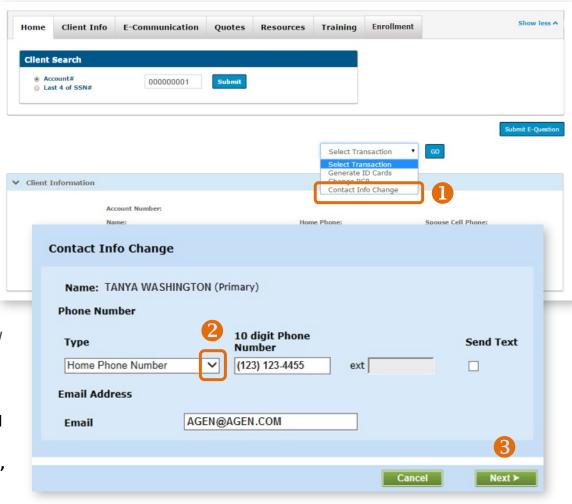

## Change Client Information (continued)

- 4. Confirm changes are correct.
- 5. Select "Finish."
- **6.** A message should appear that the updates were successfully saved.
- 7. If there is an issue, an error message will display. Follow instructions and click the "OK" button.

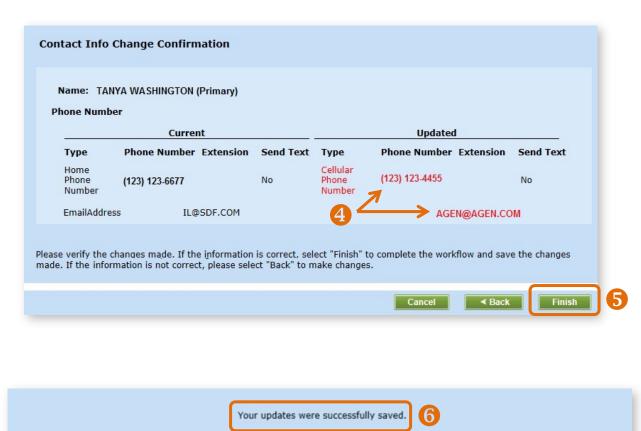

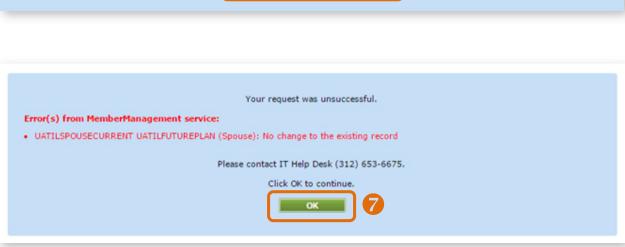

# 9 Using Reports

The reporting functions in the Retail Producer Portal continue to expand. Producers can choose from a variety of options to create and run reports. In addition, producers can save the report parameters and view them at any time.

This section of the guide covers the following:

- Select Report Options
- Creating and Saving Custom Reports
- Viewing Custom Reports
- Examples of Frequently Used Reports
- Using Book of Business (Agencies only)

Renewal Indicator
Select

Reports

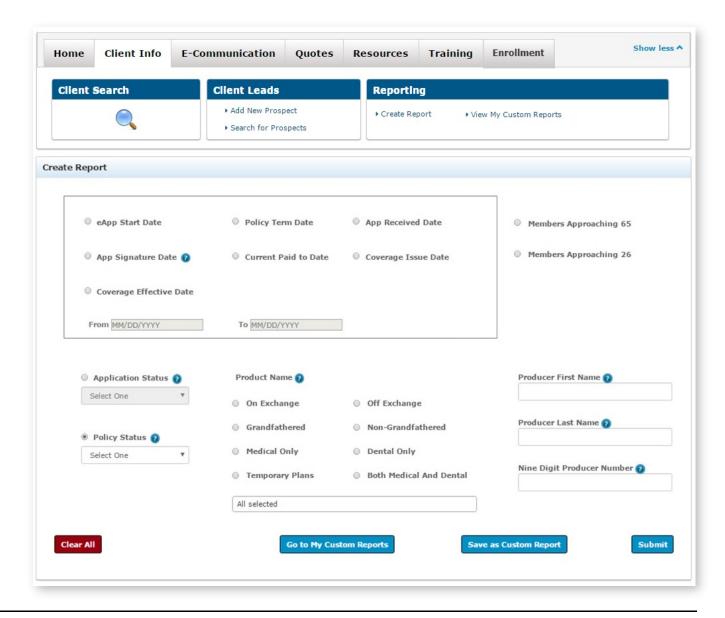

# Select Report Options

- 1. Click on "Client Info."
- 2. Select the "Create Report" link in the Reporting section.
- **3.** Create a report by selecting parameters in one of the reporting sections. See the following pages for details on each report type, which are divided into four types of reports:
  - ✓ Section 1: Date-Driven Reports (page 91)
  - ✓ Section 2: Retention Reports (page 91)
  - Section 3: Application Status Reports (page 92), Policy Status Reports (page 93) and Renewal Indicator Reports (page 94)
  - ✓ Section 4: Producer Reports (page 94)
- **4.** Click the "Clear All" button to remove all selections made on the page.
- **5.** Click the "Submit" button to pull the report using the report parameters you selected.

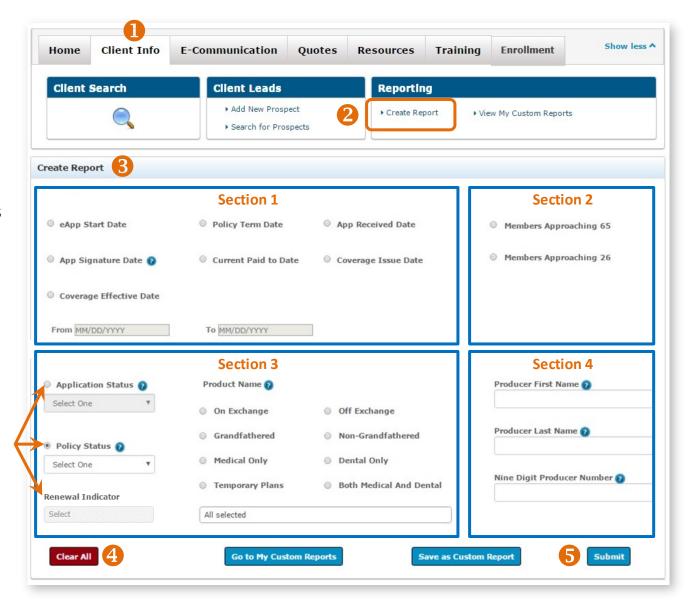

#### **Section 1: Date-Driven Reports**

- **1.** Select one option from the following report types:
  - eAPP START DATE: displays information about electronic applications that have been started.
  - POLICY TERM DATE: displays the dates that member policies were terminated due to a variety of reasons, including non-payment.
  - APP RECEIVED DATE: displays all applications received within a date range.
  - APP SIGNATURE DATE: displays the dates members signed their applications.
  - CURRENT PAID TO DATE: displays the "paid to" dates of member policies.
  - COVERAGE ISSUE DATE: displays all applications issued within a date range.
  - COVERAGE EFFECTIVE DATE: displays the dates member policies become effective.
- 2. Enter a "From" and/or "To" date. There's a convenient dropdown calendar for selecting these dates. If you do not select a "To" date, today's date will be applied.
- 3. Click on the "Submit" button. Note that only the primary applicant data is pulled.

## **Section 2: Retention Reports**

- 1. Select one option to view those who might be ready for a new policy.
  - The MEMBERS APPROACHING 65 report displays members turning 65 years of age within the next 365 days. Both primary and spouse data are pulled. Help keep members Blue by finding these members a Medicare Supplement policy, Medicare Advantage with Prescription Drug coverage policy (MAPD) and/or stand-alone Prescription Drug Plan (PDP).
  - The MEMBERS APPROACHING 26 report displays members who are turning 26 within the next 365 days. Members approaching 26 who are on family policies as dependents will need their own individual policies.
- 2. Click on the "Submit" button.

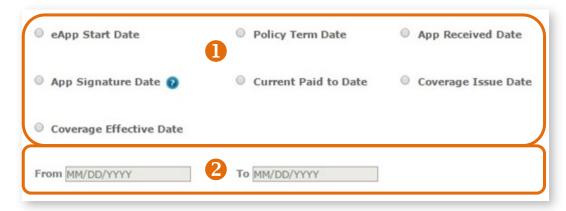

Members Approaching 65

Members Approaching 26

#### **Section 3: Policy Status Reports**

- 1. For policy reports, select the "Policy Status" radio button and select one of the following from its dropdown menu:
  - All
  - Grace Period
  - Termed
  - Active
  - Missing Binder Payment
- 2. You can select (but are not required to) an additional filtering report option from the "Product Name" section if you like. This section is for members that have been effectuated. Options include:
  - Use the "All" pull down menu to select one product or multiple products. For example, you could use the multiple plan selection option to choose plans for a specific metallic, network or plan type.
  - ON EXCHANGE: displays members with On Exchange policies.
  - OFF EXCHANGE: displays members with Off Exchange policies.
  - GRANDFATHERED: displays members with a non QHP policy. Options will populate for states with active members.
  - NON-GRANDFATHERED: displays members with a QHP policy but it is not a metallic policy. Options will populate for states with active members.
  - MEDICAL ONLY: displays members who only have medical policies, not dental policies.
  - DENTAL ONLY: shows members who only have dental policies, not medical policies.
  - BOTH MEDICAL AND DENTAL: displays members who have a medical and dental policy.

NOTE: All of these options are available for "Policy Status" reports only. You must select from the "Policy Status" dropdown menu before you can choose an additional filtering option from the "Product Name" section.

3. Click on the "Submit" button.

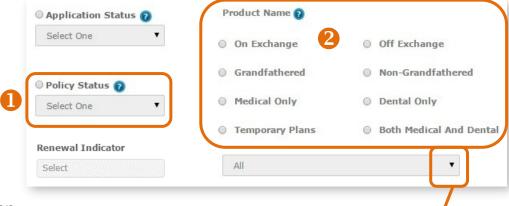

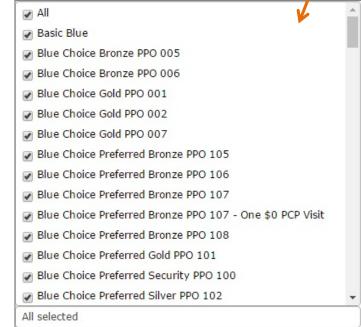

#### **Section 3: Application Status Reports**

Application Status reports display primary applicants **not yet effectuated**. For application reports, select the "Application Status" radio button, choose one of the following from its dropdown menu and click "Submit." Dropdown options include:

- All
- Started
- Pending / In Progress (typically, these clients have not yet paid the first month's premium OR haven't supplied proper special enrollment validation documents)
- Withdrawn

Note that Application Status reports now display the submission "Source" of the applications. Like the other columns, this column can be sorted A-Z or Z-A. Sources include:

- RPP: online apps submitted through the Retail Producer Portal
- RSC: online apps submitted through the Retail Shopping Cart
- Paper: "paper" apps sent through the mail, sent via fax or uploaded through the Retail Producer Portal
- eBroker: online apps sent via third-party web brokers

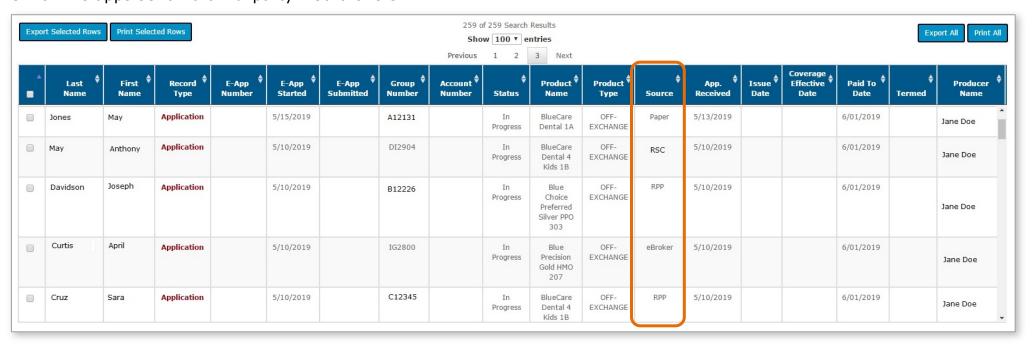

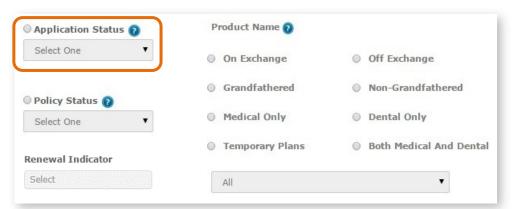

#### **Section 3: Renewal Indicator Reports**

This report type provides information on both renewals and new sales. For Renewal Indicator Reports, options include:

- All
- Active (all active renewals)
- CMS (passive renewals from CMS, most likely on-exchange plans submitted via healthcare.gov)
- HCSC (passive renewals from our organization)
- None (not a renewal at all, but a new application/sale)
- Blank (renewal type not known or available)

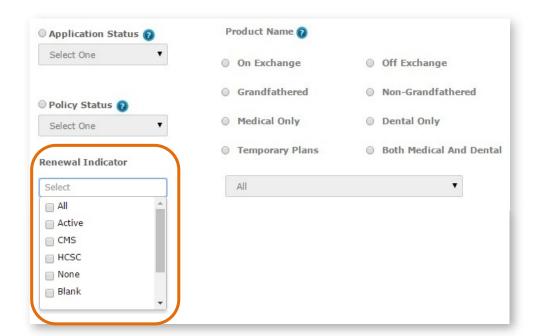

## **Section 4: Producer Reports**

The options for this report only displays for General Agents and Agencies. Subproducers don't have access to these reports. Select report options for Section 1, 2 or 3 and then enter producer/subproducer data in Section 4 to see producer-specific reports. For example, to pull active members for a specific producer or subproducer, select "Policy Status" from Section 3, then "Active" in the dropdown menu and enter a subproducer's nine-digit ID number.

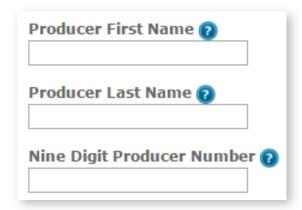

# Create & Save Custom Reports

- 2. Select the "Create Report" link from the Reporting section of the Client Info tab.
- **3.** Select your reporting parameters. In this example, the report being created is for all active off exchange policies.
- 4. Click the "Submit" button.
- **5.** Select the "Save as Custom Report" button.
- **6.** A pop-up box opens allowing you to create a name for the report.

**Save Custom Report** 

All Active Off Exchange

6

Report Name

Cancel

7. Click the "Save" button to save the custom report.

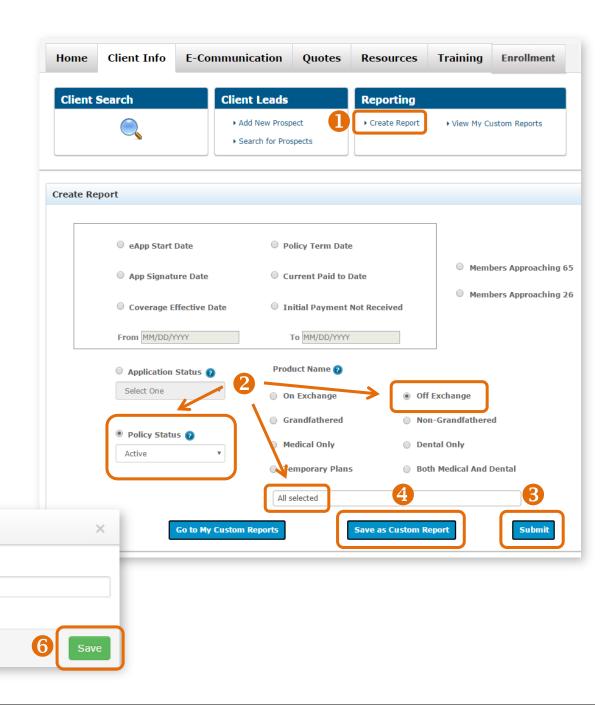

# View Custom Reports

After saving custom reports, you can run them again at any time. You can save up to 10 custom reports.

- 1. Select "View My Custom Reports" from the Reporting section of the Client Info tab.
- 2. Click on the "Run Report" button to see refreshed data.
- **3.** If you've saved 10 reports and need to save another, one saved report will need to be deleted by clicking on the "Remove" button before a new report can be added.

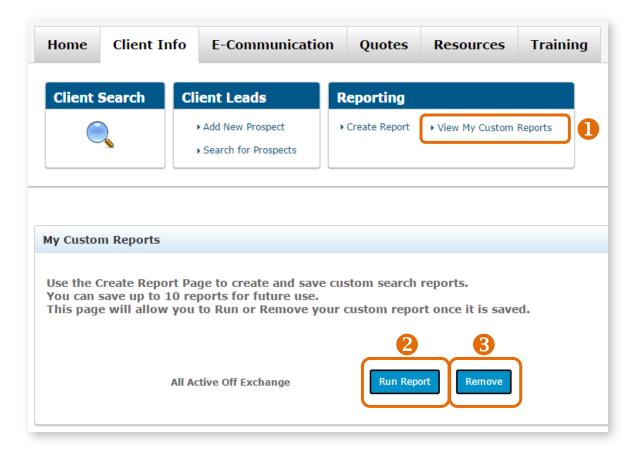

# Examples of Frequently Used Reports

## Pending Applications and Applications Needing Binder/Initial Payment

You can run a report of submitted *on-exchange* and *off-exchange* qualified health plan applications that still require that important initial payment. To create a report of those needing to pay their first premium, follow these steps:

- 1. Go to the "Client Info" tab
- 2. Click on the "Create Report" link from the Reporting section.
- **3.** Select "Application Status" and choose "Pending / In Progress" from the dropdown menu.
- 4. Click "Submit".
- **5.** Then, export your data. See page 99 for details on exporting data from your reports.
- 6. Repeat steps 1 and 2 above.
- 7. Select "Policy Status" and choose "Missing Binder Payment" from the dropdown menu.
- 8. Select optional filtering options from the "Product Name" section.
- **9.** Repeat steps 4 and 5. These two reports will give you a complete picture of those needing support to get their applications completed and their policies effectuated.

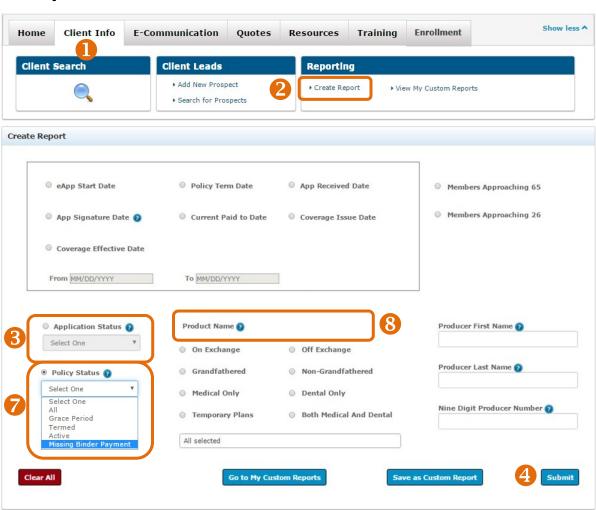

#### Examples of Frequently Used Reports (continued)

## **Multiple Plan Names**

You can select as many or as few plan names as needed from the product name drop down list for a report.

- 1. Select the "Create Report" link from the Reporting section of the Client Info tab.
- 2. Select "Policy Status" and choose, from the drop down list: All, Grace Period, Termed, Active or Missing Binder Payment.
- **3.** Click on the product name drop down list. Select multiple plan names. In this example, all dental plans are chosen. You could use this feature to select by metallic level, network, product type and much more.
- 4. Click the "Submit" button.

You can select as many or as few plan names as needed from the drop down list. What's more, you can save the report parameters and run the report in the future at any time.

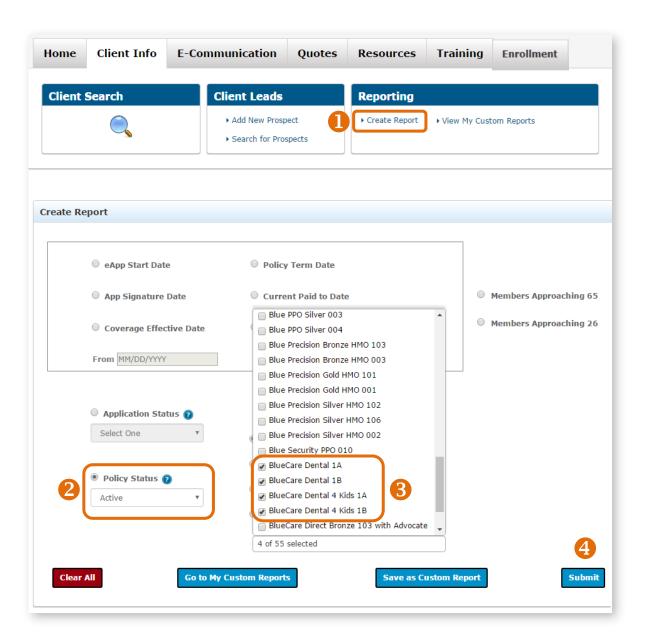

# Using Book of Business Reports

Book of Business reports are available to all General Agents and Agencies that have subproducers.

For General Agents and Agencies with this access, they can select the Book of Business link from the Reporting section of the Client Info tab. Other producers will not see the "Book of Business" link.

You can search and create reports for a specific producer by using the producer's nine-digit producer number (as shown at right). You can also search your entire hierarchy. Additional options allow you to include subproducers, include dental business and filter by premium status. Filtering by premium status can be used for client outreach as non-payment can jeopardize coverage.

You have several options sorting data as shown in the table at right.

Only the first 1000 rows will display when the "Search" button is clicked. However, *all* results will be included when you click on the "Export All" or "Print All" buttons.

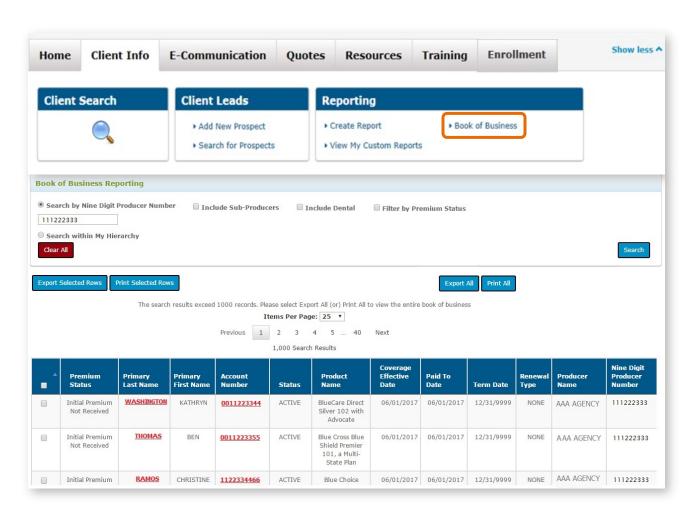

# **Exporting Reports**

It's easy to print and/or export some or all of the data from any report.

- 1. Export Selected Rows: Select the rows that you'd like to export and click on the "Export Selected Rows" button. The data you selected is automatically saved to a Microsoft Excel spreadsheet file with the default filename of "AdvancedSearchResults.xls" and is downloaded to your computer's download folder. Open the file and save it with an appropriate name to the location needed.
- 2. Print Selected Rows: Select the rows that you'd like to print. Then click on the "Print Selected Rows" button. All of the data that you selected will appear in print preview. Select the "Print" link in the top right corner to send the data to your printer. If you have Adobe Acrobat, you can also save the data to a PDF file.

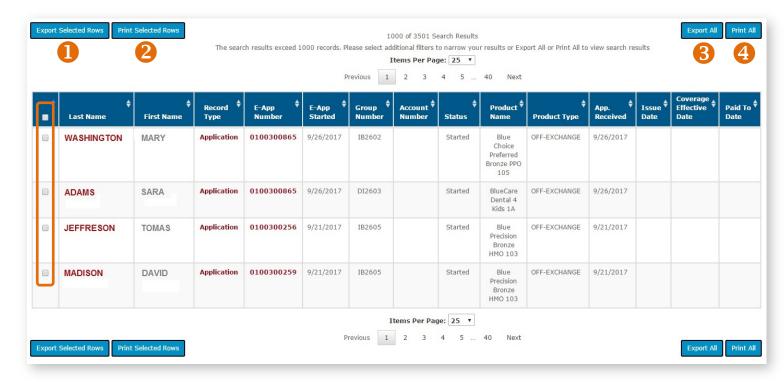

- **3. Export All:** All of the data in the table is automatically saved to a Microsoft Excel spreadsheet file with the default filename of "AdvancedSearchResults.xls" and downloaded to your computer's download folder. Open the file and save it with an appropriate name to the location needed.
- **4. Print All:** Click "Print All" and all of the data in the table will appear in a print preview window. Select the "Print" link in the top right corner to send the data to your printer. If you have Adobe Acrobat, you can also save the data to a PDF file.